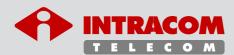

# WiBAS OSDR WiBAS connect

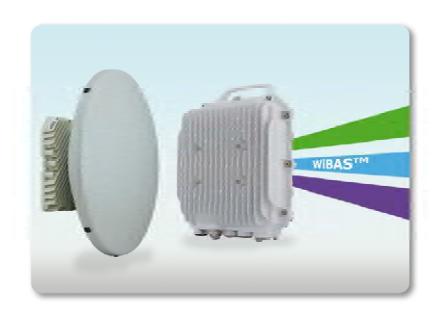

Start Up & Commissioning Manual

| The information contained in this document is subject to change without prior notice.                                                                                                    |
|----------------------------------------------------------------------------------------------------|
|                                                                                                    |
|                                                                                                    |
|                                                                                                    |
|                                                                                                    |
|                                                                                                    |
|                                                                                                    |
|                                                                                                    |
|                                                                                                    |
|                                                                                                    |
|                                                                                                    |
|                                                                                                    |
|                                                                                                    |
|                                                                                                    |
| © INTRACOM S.A. TELECOM SOLUTIONS, 2019. All rights reserved.                                                                                                    |
| All copyright, intellectual and industrial rights in this document and in the technical knowledge it contains are owned by INTRACOM S.A. TELECOM SOLUTIONS and/or their respective owners.                                                                                                    |
| This document is made available to the end users only for their internal use.  No part of this document nor any data herein may be published, disclosed, copied, reproduced, redistributed by any form or means, electronically or mechanically, or used for any other purpose whatsoever without the prior written approval of INTRACOM S.A. TELECOM SOLUTIONS.  Information as well as drawings and specifications contained in this document are subject to change without prior notice. |

INTRACOM TELECOM

All trademarks and copyrights mentioned herein are the property of INTRACOM S.A. TELECOM

SOLUTIONS and/or their respective owners.

Printed in Greece.

Any rights not expressly granted herein are reserved.

19.7 km Markopoulou Ave., Peania, Athens, GR 19002 T +30 210 667 1000, F +30 210 667 1001

# **Document Revision History**

| Current Edition:  | 5.1 |
|-------------------|-----|
| Previous Edition: | 5.0 |

### **Reasons of Change**

| <b>M</b> = Modified, <b>A</b> = Added, <b>R</b> = Removed | Details                                                                      |
|-----------------------------------------------------------|------------------------------------------------------------------------------|
| Configuring Operational Parameters on page 32 (M)         | WiBAS-Connect TS (Auto-<br>Polarization Edition) on<br>page <u>38</u> added. |
| Appendix C – Quality Indicator Thresholds on page 93 (M)  | Table modified.                                                              |

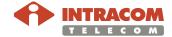

-3-

(Page intentionally left blank)

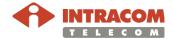

### **Equipment Disposal**

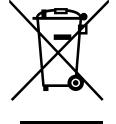

Disposal of old electrical and electronic equipment (applicable through the European Union and other European countries with separate waste collection systems).

This symbol, found on this product and any of its parts or on its operating instructions or on its packaging, indicates that electrical and electronic equipment may not be disposed of as unsorted municipal waste. Instead, this product should be handed over to applicable collection points for the recycling of electrical and electronic equipment.

By ensuring the correct disposal of this product, you will help prevent potential negative consequences to the environment and human health, which could otherwise be caused by inappropriate disposal of this product.

By recycling, reusing and other forms of recovery of old electrical and electronic equipment you are making an important contribution to the conservation of natural resources and to the protection of the environment.

For more information about the recycling of this product, please contact your local municipal authorities, municipal waste disposal service or the store where you purchased this product.

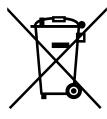

Απόρριψη παλαιών ηλεκτρικών και ηλεκτρονικών συσκευών (ισχύει στην Ευρωπαϊκή Ένωση και άλλες Ευρωπαϊκές χώρες με συστήματα χωριστής συλλογής απορριμμάτων).

Το σύμβολο αυτό, που απεικονίζεται πάνω στο προϊόν και σε τυχόν εξαρτήματα του ή στο εγχειρίδιο οδηγιών του ή στη συσκευασία του, δείχνει ότι οι ηλεκτρικές και ηλεκτρονικές συσκευές, μετά το πέρας της λειτουργίας τους, δεν θα πρέπει να απορρίπτονται μαζί με τα αστικά απόβλητα. Αντίθετα θα πρέπει να παραδίδονται σε κατάλληλα σημεία συλλογής για την ανακύκλωση των ηλεκτρικών και ηλεκτρονικών συσκευών.

Διασφαλίζοντας τη σωστή απόρριψη αυτού του προϊόντος, συνεισφέρετε στην πρόληψη πιθανών αρνητικών συνεπειών στο περιβάλλον και την ανθρώπινη υγεία, οι οποίες θα μπορούσαν να προκληθούν από την μη ενδεδειγμένη απόρριψη του προϊόντος.

Η ανακύκλωση, επαναχρησιμοποίηση και άλλες μορφές αξιοποίησης των παλαιών ηλεκτρικών και ηλεκτρονικών συσκευών βοηθούν στη διαφύλαξη των φυσικών πόρων και στην προστασία του περιβάλλοντος.

Για περισσότερες πληροφορίες σχετικά την ανακύκλωση αυτού του προϊόντος, παρακαλούμε επικοινωνήστε με τις τοπικές δημοτικές αρχές, την υπηρεσία αποκομιδής αστικών αποβλήτων ή το κατάστημα από το οποίο αγοράσατε το συγκεκριμένο προϊόν.

Για περισσότερες πληροφορίες, μπορείτε να επικοινωνείτε με το Συλλογικό Σύστημα Εναλλακτικής Διαχείρισης Αποβλήτων Ηλεκτρικού και Ηλεκτρονικού Εξοπλισμού "Ανακύκλωση Συσκευών Α.Ε." (www.electrocycle.gr).

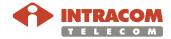

-5-

### **Declaration of Conformity**

#### **English**

Hereby, Intracom S.A. Telecom Solutions declares that the product **WiBAS™** is CE marked in compliance with the essential requirements and other relevant provisions of the Radio Equipment Directive 2014/53/EU, Eco Design Directives 2009/125/EC, 2010/30/EU and with the requirements of the RoHS directive 2011/65/EU.

The full text of the EU declaration of conformity is available at the following URL: http://emc.intracom-telecom.com/en/start.htm

### Δήλωση Συμμόρφωσης

#### Greek

Με την παρούσα, η Intracom A.E. Τηλεπικοινωνιακών Λύσεων δηλώνει ότι το προϊόν **WiBAS™** φέρει την σήμανση CE συμμορφούμενο προς τις απαιτήσεις και τις λοιπές διατάξεις των οδηγιών Radio Equipment Directive 2014/53/EU, Eco Design Directives 2009/125/EC, 2010/30/EU καθώς και με τις απαιτήσεις της οδηγίας RoHS 2011/65/EU.

Το πλήρες κείμενο της δήλωσης συμμόρφωσης (EU) είναι διαθέσιμο στην ακόλουθη διεύθυνση URL: http://emc.intracom-telecom.com/en/start.htm

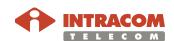

### **Table of Contents**

| 1. Introduction                              | g  |
|----------------------------------------------|----|
| About this Document                          | 9  |
| Safety Precautions                           |    |
| About WiBAS-OSDR Hub / TS and WiBAS-Connect  | 12 |
| 2. Before Starting the Commissioning         | 13 |
| Prerequisites                                |    |
| Hardware & Software Requirements             |    |
| Required Tools                               |    |
| 3. Powering Up                               | 18 |
| Powering through DC Power Injector           |    |
| Powering through AC Power Injector           |    |
| 4. Physical Management Connection            | 23 |
| 4.1. WiBAS-OSDR Hub & TS                     |    |
| INBAND Management Connection (through GbE2 p |    |
| INBAND Management Connection (through GbE1 p |    |
| OUTBAND Management Connection                |    |
| 4.2. WiBAS-Connect TS                        | 27 |
| INBAND Management Connection                 | 27 |
| 5. Accessing a Radio Unit via Node Manager   | 28 |
| Default IP Address                           |    |
| Accessing a Radio Unit                       | 29 |
| 6. Equipment Commissioning                   | 30 |
| 6.1. Performing Preliminary Actions          |    |
| 6.2. Configuring Operational Parameters      |    |
| WiBAS-OSDR Hub                               |    |
| WiBAS-OSDR TS                                |    |
| WiBAS-Connect TS                             |    |
| WiBAS-Connect TS (Auto-Polarization Edition) | 38 |
| 6.3. Antenna Alignment                       | 40 |
| Connect RSSI Cable                           | 42 |
| WiBAS-OSDR Hub                               |    |
| WiBAS-OSDR TS                                |    |
| WiBAS-Connect TS                             |    |
| WiBAS-Connect TS (Auto-Polarization Edition) |    |
| 6.4. Checking Operation                      | 81 |
| 6.5. Service Provisioning                    | 83 |
| Appendix A – LED Indications                 | 85 |

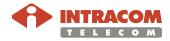

#### **Table of Contents**

| Appendix B – Inband Management Connection Troubleshooting | 89 |
|-----------------------------------------------------------|----|
| Appendix C – Quality Indicator Thresholds                 | 93 |

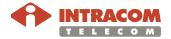

#### 1. Introduction

#### **About this Document**

# Scope of Document

The scope of this document is to provide detailed instructions on the startup and commissioning of the following **PtMP** products:

- WiBAS™ OSDR Hub & Terminal Station
- WiBAS™ Connect Terminal Station

The commissioning is performed via **Node Manager**(1).

# Target audience

The procedures described in current document can be carried out ONLY by wireless certified technician with the following skills:

- Wireless installation inspection (pole installation, cabling, grounding, powering e.t.c)
- Coarse and Fine antenna alignment (for Hub and Terminal Station)
- System commissioning using laptop and telecom software.
- System services provisioning.

# Software version

This document applies in a specific software release.

The Release version as well as the Release Notes of product are available and provided by the **product support** (wireless\_support@intracom-telecom.com) of Intracom S.A. Telecom Solutions.

# Reference manuals

The reference manuals are listed below:

| Item | Description                         |  |
|------|-------------------------------------|--|
| 1    | OSDR Installation Manual.           |  |
| 2    | WiBAS-Connect Installation Manual.  |  |
| 3    | WiBAS OSDR Node Manager Manual.     |  |
| 4    | OSDR_WiBAS-Connect Product Catalog. |  |

Continued on next page

<sup>(1)</sup> Embedded application.

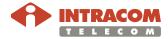

### About this Document, Continued

#### **Conventions**

This document applies to the following conventions:

- Arial Bold blue fonts are used for order codes.
- Arial Blue underline fonts are used for document references.
- **Arial Bold black** fonts are used for indicating important information or paragraph header.

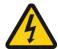

This symbol means **DANGER**. The purpose of this symbol is to warn you that any wrong action can cause bodily injury or even death.

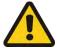

This symbol means **CAUTION**. The purpose of this symbol is to prevent you from performing an action that might result in damage of the equipment.

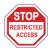

The purpose of this symbol is to protect you from unauthorized entry to the site and damage your equipment.

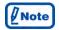

A note calls your attention to important supplementary information.

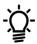

A hint denotes helpful piece of advice or practical suggestion.

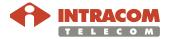

# **Safety Precautions**

#### Reference

Before starting any commissioning works please follow the safety precautions as described to the following reference manuals:

| Product                        | Reference Manuals                           |             |                       |
|--------------------------------|---------------------------------------------|-------------|-----------------------|
|                                | Description                                 | Chapter No. | Paragraph             |
| WiBAS OSDR Hub                 | OSDR                                        |             |                       |
| WiBAS OSDR Terminal Station    | Installation<br>Manual                      |             | Cofoty                |
| WiBAS-Connect Terminal Station | WiBAS-<br>Connect<br>Installation<br>Manual | 1           | Safety<br>precautions |

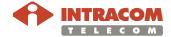

### About WiBAS-OSDR Hub / TS and WiBAS-Connect

#### Overview

This document describes the startup & commissioning of the products shown below.

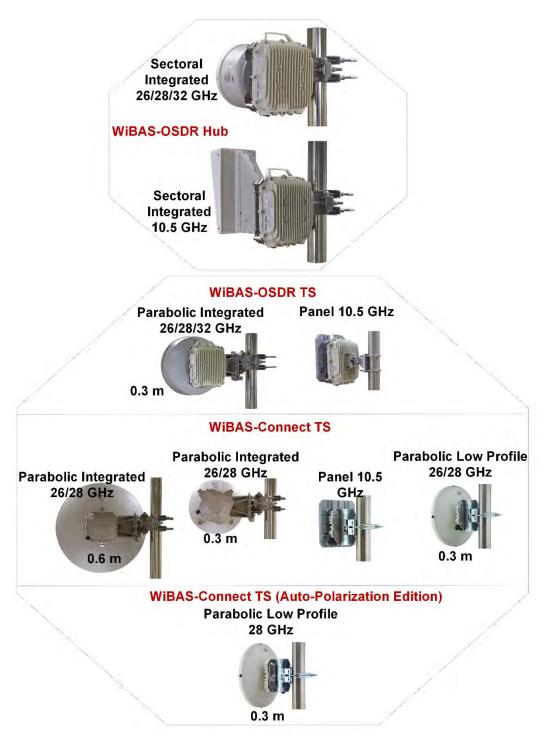

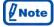

The dimension of parabolic integrated antennas is indicative. For more information regarding antennas dimension please refer on page 9, item 4 of Reference manuals.

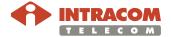

### 2. Before Starting the Commissioning

Prior to starting the commissioning of a WiBAS OSDR-Hub or Terminal station and WiBAS-Connect , verify that the prerequisites mentioned below are fulfilled and all required HW / SW and mechanical tools are available.

| Topic                            | Page      |
|----------------------------------|-----------|
| <u>Prerequisites</u>             | <u>14</u> |
| Hardware & Software Requirements | <u>16</u> |
| Required Tools                   | <u>17</u> |

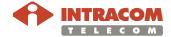

### **Prerequisites**

# Required commissioning data

Commissioning data at site should be entered according to Radio and Network planning.

The following commissioning data should be available before starting commissioning works on site:

- RF planning values: expected RSSI, SNR, Modulation and Tx Power.
- Modem and Radio configuration data: Bandwidth, Tx Frequency and ACM & ATPC Profiles.
- Management settings: IP Address, Subnet Mask, Gateway Address and Management VLAN.

#### **On-site works**

Before starting any commissioning actions, ensure that all the following works have been carried out on site according the below table:

| Check about                 | Reference Manuals                           |             |                     |  |
|-----------------------------|---------------------------------------------|-------------|---------------------|--|
|                             | Description                                 | Chapter No. | Paragraph           |  |
|                             | OSDR<br>Installation<br>Manual              | 4           | 4.2                 |  |
| Radio unit grounding.       | WiBAS-<br>Connect<br>Installation<br>Manual | 4           | 4.4                 |  |
|                             | OSDR<br>Installation<br>Manual              | 3           | 3.2                 |  |
| Radio unit cabling.         | WiBAS-<br>Connect<br>Installation<br>Manual | 3           | Radio unit cabling. |  |
|                             | OSDR<br>Installation<br>Manual              | Appendix C  | All                 |  |
| Power injector installation | WiBAS-<br>Connect<br>Installation<br>Manual | Appendix D  | All                 |  |

Continued on next page

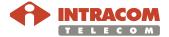

### Prerequisites, Continued

# Antenna orientation

- The antenna orientation of WiBAS™—OSDR Hub should be carried out toward the planned service area, as specified in the radio planning document.
- The antenna orientation of terminal stations should be carried out toward to the corresponding WiBAS<sup>TM</sup>—OSDR Hub sector, as specified in the radio planning document.

# Number of commissioners required

For the commissioning of the base station one commissioner is required.

For the link commissioning between a terminal station and a base station, one commissioner is required (terminal side).

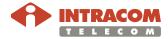

# **Hardware & Software Requirements**

#### Scope

This paragraph provides the hardware and software resources required to perform commissioning procedures on WiBAS-OSDR Hub / TS & WiBAS-Connect.

#### Laptop

Laptop with the following minimum requirements:

- CPU x86, 9th generation (Intel Core 2 or AMD ATHLON II Neo)
- 250 MB HDD
- 2 GB RAM
- Ethernet (RJ-45) port
- Windows 7 or later version
- Web Browser<sup>(1)</sup>

#### **Software**

- Appropriate License.
- Latest WiBAS firmware upgrade pack.

# **CAT5 Ethernet** cable

CAT-5 or higher Gigabit Ethernet straight cable (for outband management).

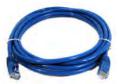

#### **RSSI** cable

RSSI cable for antennas alignment (available by Intracom S.A Telecom Solutions).

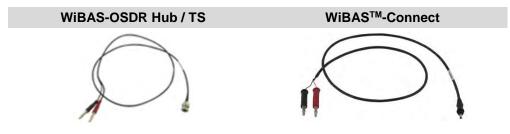

<sup>(1)</sup> For details on the compatible Web Browsers, please refer to *Node Manager for WiBAS OSDR Reference Manual* (Chapter 2, par. *Log in*).

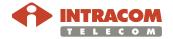

# **Required Tools**

| Tools      | Description                                                                                                    |                                                                                                    |                   |  |
|------------|----------------------------------------------------------------------------------------------------|----------------------------------------------------------------------------------------------------|-------------------|--|
|            | Digital Voltmeter.  For measuring:  • Power injector input power.  • The RSSI of radio unit during antennas alignment. |                                                                                                    |                   |  |
|            | Adjustable to opening and torque 45 Nm                                                                                 | rque U-wrench (up to<br>supporting max tighto<br>n) for applying final tion<br>antennas mounting ki | ening<br>ghtening |  |
|            |                                                                                                    | ners (ring and open j<br>g the mounting kit du<br>ocess:                                            |                   |  |
|            | Description                                                                                                    | Size / Dimension                                                                                    | Qty               |  |
|            | Parabolic                                                                                                    | M10 (17 mm A/F)                                                                                     | 2                 |  |
|            | and sectoral<br>integrated<br>antennas                                                                                 | M12 (19 mm A/F)                                                                                     | 2                 |  |
|            | WiBAS-<br>Connect<br>parabolic low<br>profile and<br>panel<br>antennas                                                 | M8 (13 mm A/F)                                                                                      | 2                 |  |
| Continue 2 | •                                                                                                    | rque wrench tool (su<br>g torque 25 Nm).                                                            | pporting          |  |
|            | wrench tool (1                                                                                                    | e bit for adjustable to<br>for tightening WiBAS<br>with panel antenna).                             |                   |  |
|            |                                                                                                    | t for adjustable torqu<br>ening outdoor DC Po                                                       |                   |  |
| 10<br>mm   | Flat slotted screw driver (min 10 mm).                                                                                 |                                                                                                    |                   |  |
| NN 335     | Compass and alignment.                                                                                                 | d Binocular for anten                                                                               | na                |  |

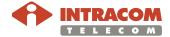

### 3. Powering Up

#### Scope

This chapter provides information on powering up a radio unit through a power injector.

Intracom Telecom provides the following power injectors<sup>(1)</sup>:

| Radio Unit         | Order Code   | Use     | Input<br>Power | Hardened Construction | Output<br>Power |
|--------------------|--------------|---------|----------------|-----------------------|-----------------|
| Connect            | POE-ID-AC35  | Indoor  | 40             |                       | 35 W            |
| Hub                | POE-AC56-IDH | Indoor  | AC             | ✓                     | 56 W            |
| Hub-TS             | PONE-OD-DC   | Outdoor | DC             | ✓                     | 60 W            |
| Hub-TS             | PONE-OD67-AC | Outdoor | AC             | ✓                     | 67.2 W          |
| Hub <sup>(2)</sup> | POE-AC75-ID  | Indoor  | AC             |                       | 75 W            |

#### **Prerequisite**

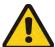

Prior to powering up a radio unit, ensure that all <u>On-site works</u> (mentioned on page <u>14</u>) have been carried out as instructed in the OSDR Installation & Cabling Manual.

<sup>(1)</sup> After interoperability confirmation by Intracom Telecom, other types of power injectors can also be used. (2) 72 W POE also is applicable (POE-AC72-ID).

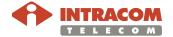

# **Powering through DC Power Injector**

#### Introduction

DC power cable coming from the DC power injector<sup>(1)</sup> must be connected to a DC Distribution Board.

A circuit breaker<sup>(2)</sup> must be employed between the blue wire of DC power cable and the negative pole (-) V pole of the Local DC Power Source.

The positive pole (+) V of the Local DC Power Source, which the brown wire of DC power cable is terminated on, is grounded.

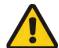

Circuit breaker must remain to the OFF position until the power at the input of radio (V<sub>in</sub>) to be checked.

V<sub>in</sub> must be measured in the range of -60 V to -40 V.

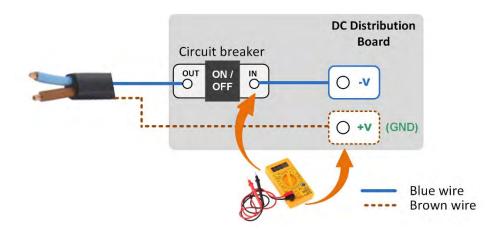

#### **Procedure**

To power up radio unit using the DC power injector, please follow the steps below:

| Step | Action                                                                                                    |
|------|----------------------------------------------------------------------------------------------------|
| 1    | Ensure that circuit breaker is in OFF position and connect a voltmeter to DC Distribution Board to measure the voltages at the input (IN) of circuit breaker (see schematic above). The measurement value must be in the range of: $-60 \le V_{in} \le -40$ . |
| 2    | If measurement value is ok, disconnect the voltmeter and switch ON the circuit breaker.                                                                                                    |
| 3    | Wait (approx. 120 sec) for the radio unit to power up.                                                                                                    |

Continued on next page

<sup>(2)</sup> Single-pole MCB 6A, 72 V<sub>dc</sub>, C-curve for Telecom Applications.

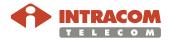

<sup>(1)</sup> DC power injector code: PONE-OD-DC

### Powering through DC Power Injector, Continued

Procedure, continued

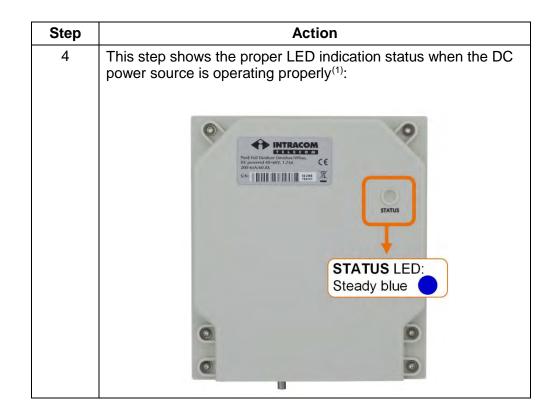

End of procedure.

<sup>(1)</sup> In case of any error, see Appendix A – LED Indications on page 19.

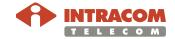

### **Powering through AC Power Injector**

Powering up via AC power injector

To power up a radio unit using an AC power injector, plug the AC power supply cable coming from the AC power injector to the AC power source. Depending on the type of AC power injector used, the LEDs status should be as described to the following paragraphs.

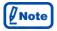

In case of any error, see <u>Appendix A – LED Indications</u> on page 85

AC power injectors for WiBAS-Connect

#### AC power injector 35 W:

Find below the LED status indication of the outdoor AC power injectors when AC input is ok:

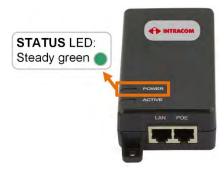

Continued on next page

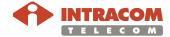

### Powering through AC Power Injector, Continued

AC power injectors for WiBAS-OSDR Hub & TS

#### **AC power injector 75 W:**

In power-up, all three LEDs light for 2 sec, as part of the self-test process. Upon successful completion, the ON and CONNECT LEDs should be steady green. (ON LED indicates that DC output voltage is now available for powering OSDR system. CONNECT LED indicates that OSDR system is properly connected to AC power injector).

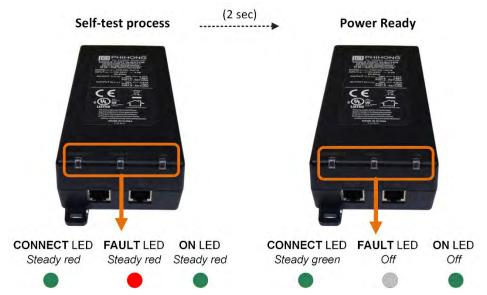

#### AC power injector 67.2 W & 56 W:

Find below the LED status indication of the outdoor AC power injectors when AC input is ok:

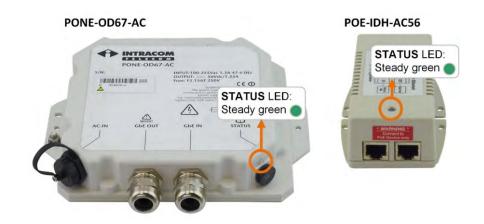

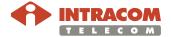

# 4. Physical Management Connection

#### Introduction

This chapter describes all the available physical connections between radio unit and the laptop for management and commissioning purpose.

The physical connection can be either outband or inband according the following table:

| RADIO Unit      | OUTBAND Connection | INBAND Connection  |  |
|-----------------|--------------------|--------------------|--|
| WiBAS™-OSDR Hub | FE port            | ChE2 or ChE1 ports |  |
| WiBAS™-OSDR TS  | re poit            | GbE2 or GbE1 ports |  |
| WiBAS™-Connect  | Not applicable     | GbE1 port          |  |

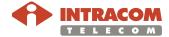

### 4.1. WiBAS-OSDR Hub & TS

# **INBAND Management Connection (through GbE2 port)**

Connection diagram

The diagram below depicts the physical connection of the electrical GbE port (GbE 2) of Hub or TS for inband management purpose <a href="when a power injector is used.">when a power injector is used.</a>

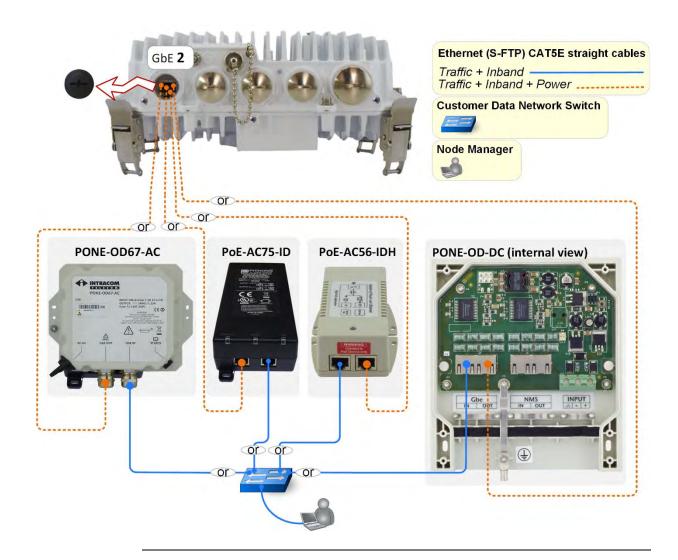

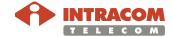

### **INBAND Management Connection (through GbE1 port)**

Connection diagram

The diagram below depicts the physical connection of the electrical GbE port (GbE 1) of Hub or TS for inband management purpose <u>when a power</u> injector is used.

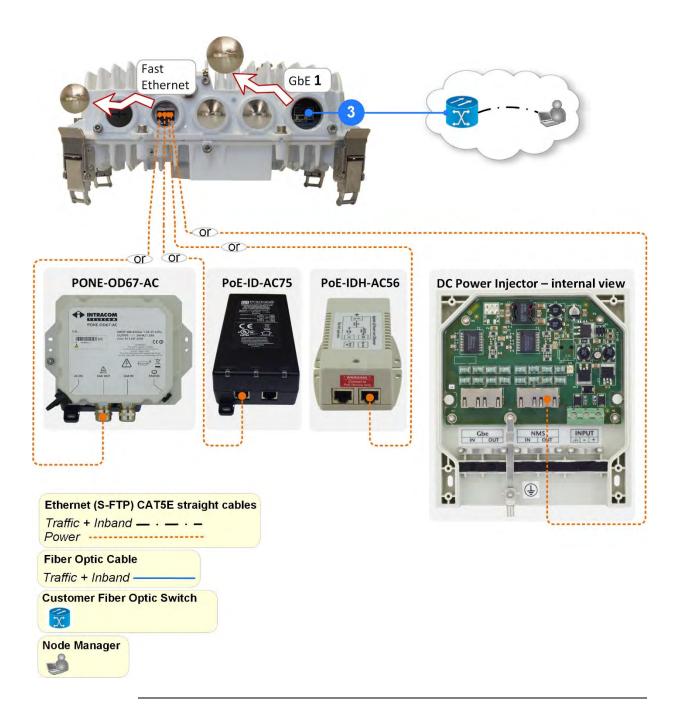

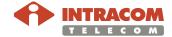

# **OUTBAND Management Connection**

Connection diagram

The diagram below depicts the physical connection of the electrical GbE port (GbE 2) of Hub or TS for inband management purpose <u>when a power</u> <u>injector is used.</u>

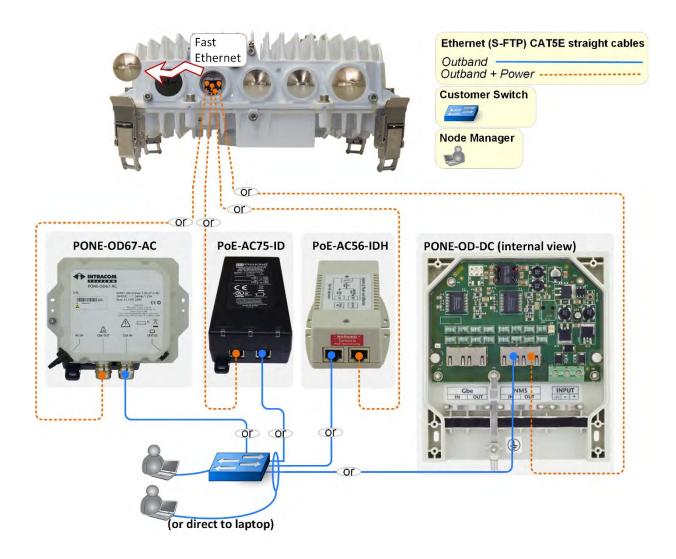

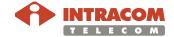

### 4.2. WiBAS-Connect TS

### **INBAND Management Connection**

Connection diagram

The diagram below depicts the physical connection of the electrical GbE1 port for inband management purpose <u>when a power injector is used.</u>

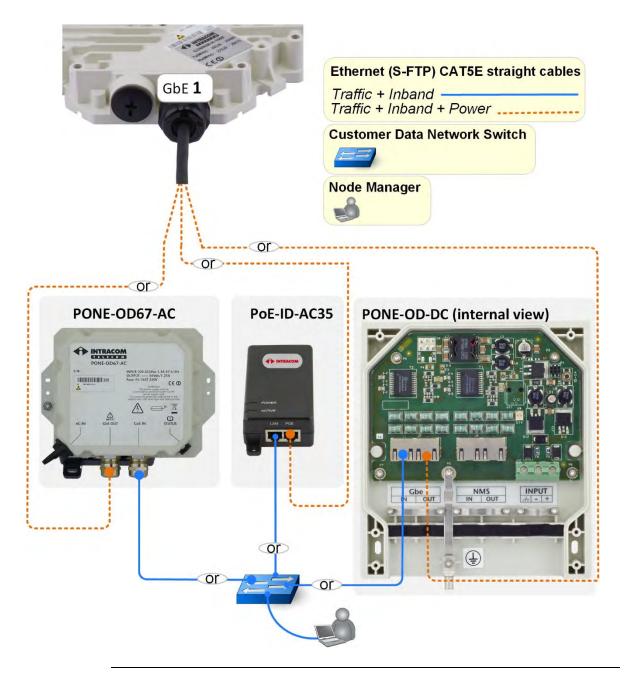

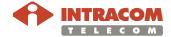

### 5. Accessing a Radio Unit via Node Manager

Scope

This chapter provides the necessary instructions to **log in** to WiBAS radio unit.

#### **Default IP Address**

# Factory default IP Addresses

The first time you access a radio unit, the default factory IP address (inband or outband) is required:

Default Inband IP Address: 10.10.10.100/24
 Default Outband IP Address: 192.168.1.100/24

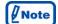

Ethernet interfaces of laptop and inband management interface of radio unit must belong to the same subnetwork.

To allow this, change temporarily the IP address of the laptop to the same subnetwork that the inband management interface of radio unit belongs to (for example, change laptop's IP address to 10.10.10.110).

# Fail -safe IP addresses

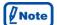

In case the communication with a radio unit cannot be established via an **outband connection**, the use of the following fail-safe IP Address may be required: **192.168.255.254**.

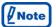

In case the communication with a radio unit cannot be established via an **inband connection**, the use of the following fail-safe IP Address may be required: **10.255.255.254**.

See details on <u>Appendix B – Inband Management Connection Troubleshooting</u> on page <u>89</u>.

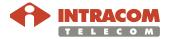

### **Accessing a Radio Unit**

#### Scope

This paragraph described how to access a radio unit when management connection has been implemented through a power injector.

#### **Procedure**

To log in to radio unit, please follow the steps below:

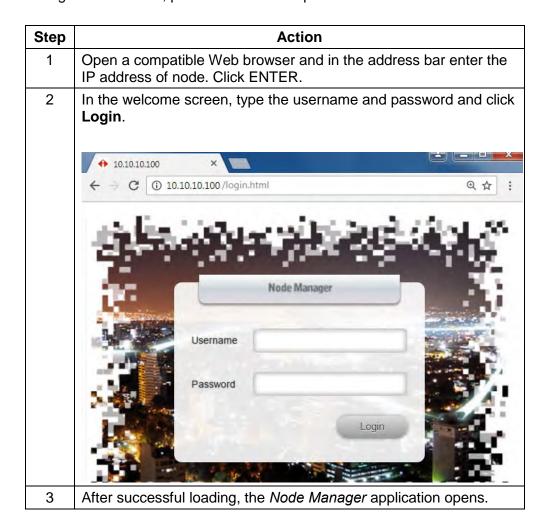

End of procedure.

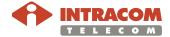

# 6. Equipment Commissioning

#### Overview

For WiBAS radio unit commissioning perform the procedures in the following order:

| Step | Procedure / Topic                  | See Page  |
|------|------------------------------------|-----------|
| 1    | Performing Preliminary Actions     | <u>31</u> |
| 2    | Configuring Operational Parameters | <u>32</u> |
| 3    | Antenna Alignment                  | <u>40</u> |
| 4    | Checking Operation                 | <u>81</u> |
| 5    | Service Provisioning               | <u>83</u> |

Upon successful completion of the above procedures, the network operator will be able to take control and proceed to Ethernet QoS configuration and Ethernet provisioning.

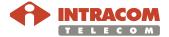

# 6.1. Performing Preliminary Actions

After successful connection with radio unit, the following actions should be performed on unit prior to starting any configuration:

| Step | Action                                                                                      | Reference<br>Manual            | Chapter                             | Section                                                                                                    |
|------|---------------------------------------------------------------------------------------------|--------------------------------|-------------------------------------|----------------------------------------------------------------------------------------------------|
| 1    | Perform a Restore Default Configuration action to clear any previous configuration on unit. | WiBAS OSDR<br>Node<br>Manager. | Testing and Maintenance Procedures. | Restoring Default Configuration.                                                                                               |
| 2    | Check current version of unit. Update the version of unit, if required.                     |                                |                                     | Upgrading<br>Firmware <sup>(1)</sup> .                                                                                         |
| 3    | Check the license status. Apply the new license, if required.                               |                                | License.                            | <ul> <li>Monitoring         License         Information.</li> <li>Applying a new         License Key<sup>(1)</sup>.</li> </ul> |

<sup>(1)</sup> If required.

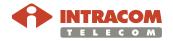

# **6.2. Configuring Operational Parameters**

### **WiBAS-OSDR Hub**

#### **Procedure**

To configure the operational parameters of the WiBAS™ OSDR-HUB, please follow the steps below:

| Step | Task                                                   | See Reference Manuals item 3                                                                                                    |
|------|--------------------------------------------------------|----------------------------------------------------------------------------------------------------|
| 1    | Management<br>Interfaces <sup>(1)</sup>                | How to change outband / inband IP address refer to Chapter <b>5</b> / Paragraph "Configuring the Management Interfaces".            |
| 2    | Default Gateway IP<br>Address                          | How to configure the default gateway IP address refer to Chapter <b>5</b> / Paragraph "Configuring the Default Gateway IP Address". |
| 3    | Switching to TDMA-<br>60 Operation Mode <sup>(2)</sup> | How to configure the operation mode refer to Chapter <b>9</b> / Paragraph "Switching to TDMA-60 Operation Mode".                    |
| 4    | Modem (Channel Bandwidth, Modem profile)               | How to configure the modem parameters refer to Chapter 5 / Paragraph "Configuring the Modem".                                       |
| 5    | Radio<br>(Tx Frequency, Tx<br>Power, Mute)             | How to configure the radio parameters refer to Chapter 5 / Paragraph "Configuring the Radio".                                       |
| 6    | GbE Ports (Speed, duplex & negotiation mode).          | How to configure the ports refer to Chapter 5 / Paragraph "Configuring the Ethernet Ports".                                         |
| 7    | OSDR-HUB<br>Protection <sup>(3)</sup>                  | How to configure 1+1 hot standby protection refer to Chapter <b>5</b> / Paragraph "Configuring 1+1 WiBAS™-OSDR Hub Protection".     |
| 8    | Date / Time                                            | How to configure the date and time refer to Chapter <b>5</b> / Paragraph "Configuring the Date / Time".                             |
| 9    | Thresholds<br>(Temperature)                            | How to configure the temperature thresholds refer to Chapter <b>5</b> / Paragraph "Configuring Temperature Thresholds".             |

Continued on next page

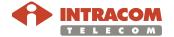

<sup>(1)</sup> Also includes configuring of management VLAN.
(2) This step applies only when WiBAS<sup>TM</sup>-Connect terminal stations must be connected to the sector.

<sup>(3)</sup> Ignore this step if the sector operates in 1+0 link configuration.

### WiBAS-OSDR Hub, Continued

Procedure, continued

| Step | Task                                | See Reference Manuals item 3                                                                                           |  |
|------|-------------------------------------|----------------------------------------------------------------------------------------------------|--|
| 10   | Site information                    | How to add the site information refer to Chapter <b>5</b> / Paragraph "Adding Site Information".                       |  |
| 11   | Trap Destinations                   | How to configure trap destinations refer to Chapter <b>4</b> / Paragraph "Configuring Trap Destinations".              |  |
| 12   | Saving configuration <sup>(1)</sup> | How to save the configuration refer to Chapter <b>5</b> / Paragraph "Saving Configuration".                            |  |
| 13   | Backup configuration                | Log in to WiBAS™-OSDR Hub and go to Maintenance & Troubleshoot > Maintenance.  Click on the backup tab, as shown below |  |
|      |                                     | Menu    Summary   Configuration Operations                                                                             |  |
|      |                                     | and save the file with tar extension.                                                                                  |  |

End of procedure.

 $<sup>^{(1)}</sup>$  When the configuration is completed then is mandatory to save it.

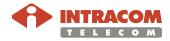

### **WiBAS-OSDR TS**

#### **Procedure**

To configure the operational parameters of the **WiBAS™ OSDR TS**, please follow the steps below:

| Step | Task                                                   | See Reference Manuals item 3                                                                                                    |
|------|--------------------------------------------------------|----------------------------------------------------------------------------------------------------|
| 1    | Management<br>Interfaces <sup>(1)</sup>                | How to change the outband / inband IP address refer to Chapter <b>5</b> / Paragraph "Configuring the Management Interfaces".        |
| 2    | Default Gateway IP<br>Address                          | How to configure the default gateway IP address refer to Chapter <b>5</b> / Paragraph "Configuring the Default Gateway IP Address". |
| 3    | Switching to TDMA-<br>60 Operation Mode <sup>(2)</sup> | How to configure the operation mode refer to Chapter <b>9</b> / Paragraph "Switching to TDMA-60 Operation Mode".                    |
| 4    | Modem (Channel Bandwidth, Modem profile)               | How to configure the modem parameters refer to Chapter <b>5</b> / Paragraph "Configuring the Modem".                                |
| 5    | Radio<br>(Tx Frequency, Tx<br>Power, Mute)             | How to configure the radio parameters refer to Chapter 5 / Paragraph "Configuring the Radio".                                       |
| 6    | GbE Ports (Speed, duplex & negotiation mode).          | How to configure the ports refer to Chapter 5 / Paragraph "Configuring the Ethernet Ports".                                         |
| 7    | Date / Time                                            | How to configure the date and time refer to Chapter 5 / Paragraph "Configuring the Date / Time".                                    |
| 8    | Thresholds<br>(Temperature)                            | How to configure the temperature thresholds refer to Chapter <b>5</b> / Paragraph "Configuring Temperature Thresholds".             |

Continued on next page

<sup>(1)</sup> Also includes configuring of management VLAN.
(2) This step applies only when WiBAS<sup>TM</sup>-Connect terminal stations must be connected to the sector.

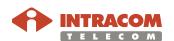

### WiBAS-OSDR TS, Continued

Procedure, continued

| Step | Task                                | See Reference Manuals item 3                                                                                                    |  |
|------|-------------------------------------|----------------------------------------------------------------------------------------------------|--|
| 9    | Site information                    | How to add the site information refer to Chapter <b>5</b> / Paragraph "Adding Site Information".                                                                                                    |  |
| 10   | Trap Destinations                   | How to configure trap destinations refer to Chapter 4 / Paragraph "Configuring Trap Destinations".                                                                                                    |  |
| 11   | Saving configuration <sup>(1)</sup> | How to save the configuration refer to Chapter <b>5</b> / Paragraph "Saving Configuration".                                                                                                    |  |
|      | Backup configuration                | Log in to WiBAS™-OSDR TS and go to Maintenance & Troubleshoot > Maintenance.  Click on the backup tab, as shown below                                                                                                    |  |
|      |                                     | Menu  Refresh Auto-refresh 60 secs Configuration  Equipment Management  Sequipment Management  Sequipment Management  Sequipment Management  Sequipment Management  Save Configuration  Save  Backup Configuration  Backup  Backup Configuration  Backup  Backup  Back |  |
|      |                                     | and save the file with tar extension.                                                                                                    |  |

End of procedure.

<sup>(1)</sup> When the configuration is completed then is mandatory to save it.

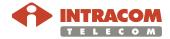

### **WiBAS-Connect TS**

#### **Procedure**

To configure the operational parameters of the WiBAS™,-Connect please follow the steps below:

| Step | Task                                          | See Reference Manuals item 3                                                                                                    |
|------|-----------------------------------------------|----------------------------------------------------------------------------------------------------|
| 1    | Management<br>Interfaces <sup>(1)</sup>       | How to change the outband / inband IP address refer to Chapter <b>5</b> / Paragraph "Configuring the Management Interfaces".        |
| 2    | Default Gateway IP<br>Address                 | How to configure the default gateway IP address refer to Chapter <b>5</b> / Paragraph "Configuring the Default Gateway IP Address". |
| 3    | Modem (Channel Bandwidth, Modem profile)      | How to configure the modem parameters refer to Chapter <b>5</b> / Paragraph "Configuring the Modem".                                |
| 4    | Radio<br>(Tx Frequency, Tx<br>Power, Mute)    | How to configure the radio parameters refer to Chapter <b>5</b> / Paragraph "Configuring the Radio".                                |
| 5    | GbE Ports (Speed, duplex & negotiation mode). | How to configure the ports refer to Chapter 5 / Paragraph "Configuring the Ethernet Ports".                                         |
| 6    | Date / Time                                   | How to configure the date and time refer to Chapter <b>5</b> / Paragraph "Configuring the Date / Time".                             |
| 7    | Thresholds<br>(Temperature)                   | How to configure the temperature thresholds refer to Chapter <b>5</b> / Paragraph "Configuring Temperature Thresholds".             |

Continued on next page

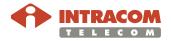

<sup>(1)</sup> Also includes configuring of management VLAN.

Procedure, continued

| Step                       | Task                                | See Reference Manuals item 3                                                                                                    |
|----------------------------|-------------------------------------|----------------------------------------------------------------------------------------------------|
| 8                          | Site information                    | How to add the site information refer to Chapter <b>5</b> / Paragraph "Adding Site Information".                                                                                                    |
| 9                          | Trap Destinations                   | How to configure trap destinations refer to Chapter 4 / Paragraph "Configuring Trap Destinations".                                                                                                    |
| 10                         | Saving configuration <sup>(1)</sup> | How to save the configuration refer to Chapter <b>5</b> / Paragraph "Saving Configuration".                                                                                                    |
| Maintenance<br>Maintenance |                                     | Log in to WiBAS <sup>TM</sup> -Connect and go to  Maintenance & Troubleshoot >  Maintenance.  Click on the backup tab, as shown below                                                                                                    |
|                            |                                     | Menu  Refresh Auto-refresh 60 secs Configuration Operations  Save Configuration Operations  Save Configuration  Save  Performance  Real-Time Monitoring  Maintenance  Troubleshoot  Alarms & Events  Alarms & Events  License Administration  Inventory  Refresh Auto-refresh 60 secs Configuration  Save  Configuration  Save  Backup Configuration  Backup  Backup  Backup  Browse No file selected.  Apply  Exclude Persistent |
|                            |                                     | and save the file with tar extension.                                                                                                    |

End of procedure.

<sup>(1)</sup> When the configuration is completed then is mandatory to save it.

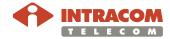

37

# **WiBAS-Connect TS (Auto-Polarization Edition)**

#### **Procedure**

To configure the operational parameters of the WiBAS™,-Connect (autopolarization edition) please follow the steps below:

| Step | Task                                                                                       | See Reference Manuals item 3                                                                                                    |
|------|--------------------------------------------------------------------------------------------|----------------------------------------------------------------------------------------------------|
| 1    | Management<br>Interfaces <sup>(1)</sup>                                                    | How to change the outband / inband IP address refer to Chapter <b>5</b> / Paragraph "Configuring the Management Interfaces".        |
| 2    | Default Gateway IP<br>Address                                                              | How to configure the default gateway IP address refer to Chapter <b>5</b> / Paragraph "Configuring the Default Gateway IP Address". |
| 3    | Wireless MAC  • UTR Admin Status = Enable                                                  | How to configure the UTR admin status refer to Chapter <b>5</b> / Paragraph "Configuring the Wireless MAC".                         |
| 4    | Modem<br>(Channel Bandwidth,<br>Modem profile)                                             | How to configure the modem parameters refer to Chapter <b>5</b> / Paragraph "Configuring the Modem".                                |
| 5    | <ul><li>Radio</li><li>(Tx Frequency, Tx Power, Mute)</li><li>Polarization = auto</li></ul> | How to configure the radio parameters refer to Chapter <b>5</b> / Paragraph "Configuring the Radio".                                |
| 6    | GbE Ports (Speed, duplex & negotiation mode).                                              | How to configure the ports refer to Chapter 5 / Paragraph "Configuring the Ethernet Ports".                                         |
| 7    | Date / Time                                                                                | How to configure the date and time refer to Chapter <b>5</b> / Paragraph "Configuring the Date / Time".                             |
| 8    | Thresholds<br>(Temperature)                                                                | How to configure the temperature thresholds refer to Chapter <b>5</b> / Paragraph "Configuring Temperature Thresholds".             |

Continued on next page

\_\_

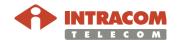

<sup>(1)</sup> Also includes configuring of management VLAN.

Procedure, continued

| Step | Task                                | See Reference Manuals item 3                                                                                                    |
|------|-------------------------------------|----------------------------------------------------------------------------------------------------|
| 9    | Site information                    | How to add the site information refer to Chapter <b>5</b> / Paragraph "Adding Site Information".                                                                                                    |
| 10   | Trap Destinations                   | How to configure trap destinations refer to Chapter 4 / Paragraph "Configuring Trap Destinations".                                                                                                    |
| 11   | Saving configuration <sup>(1)</sup> | How to save the configuration refer to Chapter <b>5</b> / Paragraph "Saving Configuration".                                                                                                    |
| 12   | Backup configuration                | Log in to WiBAS <sup>TM</sup> -Connect and go to  Maintenance & Troubleshoot >  Maintenance.  Click on the backup tab, as shown below                                                                                                    |
|      |                                     | Summary  Equipment Management  Security Management  Security Management  Save Configuration Operations  Save Configuration  Save Configuration  Save Configuration  Save  Save Configuration  Save  Backup Configuration  Backup  Backup  Backup  Restore Configuration  Backup  Restore Configuration  Backup  Restore Configuration  Backup  Restore Configuration  Backup  Restore Configuration  Backup  Backup:  Browse No file selected  Apply  Exclude Persistent  Apply  Exclude Persistent |

End of procedure.

<sup>(1)</sup> When the configuration is completed then is mandatory to save it.

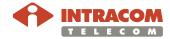

### 6.3. Antenna Alignment

#### Introduction

The section includes the following topics:

| Topic                                        | See Page  |
|----------------------------------------------|-----------|
| WiBAS-OSDR Hub                               | <u>44</u> |
| WiBAS-OSDR TS                                | <u>45</u> |
| WiBAS-Connect TS                             | <u>53</u> |
| WiBAS-Connect TS (Auto-Polarization Edition) | <u>68</u> |

#### **Precautions**

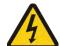

#### **WORKING ON THE BUILDING'S ROOF**

During stormy weather, do not perform any mechanical assembling or antenna installation/beaming works on the building's roof.

The metal structure of towers / masts is prone to lightning.

#### **Prerequisites**

Prior to the alignment of the antennas:

- Ensure that the Terminal station is pointing directly toward to the WiBAS™
   OSDR Hub antenna.
- Ensure that the base station and terminal station, at both sides of the link, have been powered up.
- To carry out the alignment of the terminal station antenna, first ensure that the assigned WiBAS<sup>™</sup> -OSDR Hub sector is transmitting and the commissioning has been performed successfully.

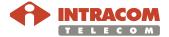

### Antenna Alignment, Continued

RSSI best value definition

The RSSI (voltmeter reading) **best** value is defined as below:

#### **NEGATIVE sign RSSI:**

**Example:** The **best value** between -0.456 Vdc and -0.789 Vdc is:

-0.456 Vdc.

**POSITIVE sign RSSI:** 

**Example:** The **best value** between 0.456 Vdc and 0.789 Vdc is:

0.456 Vdc.

WiBAS-OSDR terminal station RSSI measurement calculation formula The RSSI measurement based on the following calculation:

voltemeter receive value (in volts) x 100 = - dBm

#### For example:

If during alignment the voltmeter receives 0.513 volts then the calculation is the following:  $0.513 \times 100 = -51.3 \text{ dBm}$ .

#### So the receive signal level is equal to -51.3 dBm

Beyond the above calculation you must check the SNR value to verify that the receive level is correct.

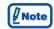

If the receive signal level is -51.3 dBm the SNR should be a valid value i.e 30 dBm.

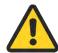

If the SNR value is a negative number means that the receive signal level is incorrect and the alignment must be continued.

WiBAS-Connect terminal station RSSI measurement calculation formula WiBAS-Connect device is capable to measure QI (quality indicator) value.

The QI value is based on the combination of RSSI and SNR measurement values using below formula:

QI=RSSI\*0.25 + calculatedRSSI\_fromSNR\*0.75

For cases without interference, QI is expected to be equal to RSSI. For cases with interference, QI measurement value is showing lower values than RSSI.

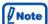

Available QI thresholds to QI table on page 93.

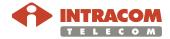

### **Connect RSSI Cable**

RSSI cable connection procedure

To connect the RSSI cable into the radio unit receptacle, please follow the steps below:

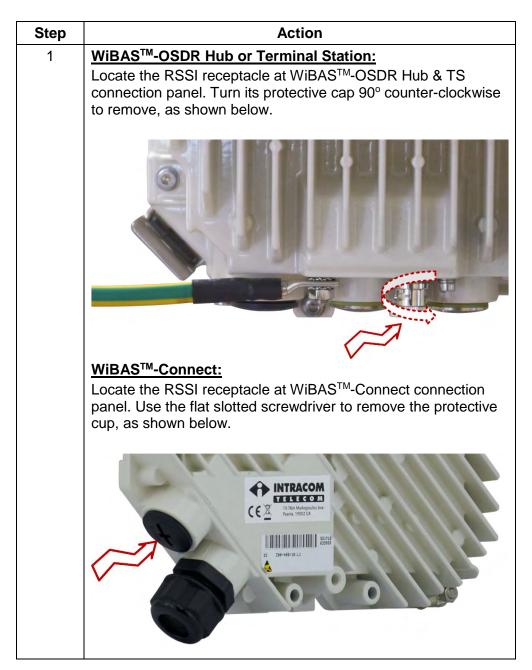

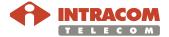

### Connect RSSI Cable, Continued

RSSI cable connection procedure, continued

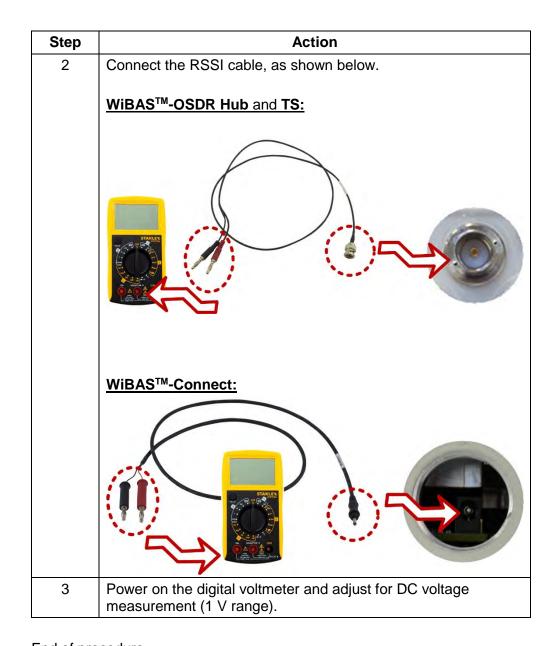

End of procedure.

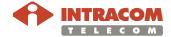

#### WiBAS-OSDR Hub

#### Introduction

This paragraph describes the antenna alignment for the following cases:

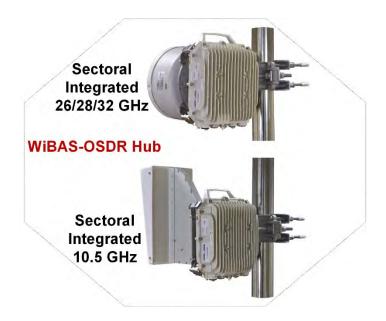

#### **Precaution**

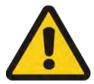

Never leave unoccupied receptacles without cover. Covering receptacles is necessary to protect against humidity penetration.

#### **Prerequisite**

Please refer to **item 1** of <u>Reference manuals</u> on page <u>9</u> (Chapter 4 / Section 4.1 / Sectoral and Parabolic Antenna Procedure).

# Mounting kit overview

For antennas mounting kit details please refer to **item 1** of <u>Reference manuals</u> on page <u>9</u> (Chapter 4 / Section 4.1 / Sectoral and Parabolic Antenna Procedure).

#### **Procedure**

For antennas final adjustment details please refer to **item 1** of <u>Reference manuals</u> on page <u>9</u> (Chapter 4 / Section 4.1 / Sectoral and Parabolic Antenna Procedure).

End of procedure.

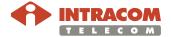

### **WiBAS-OSDR TS**

#### Introduction

This paragraph describes the antenna alignment for the following products:

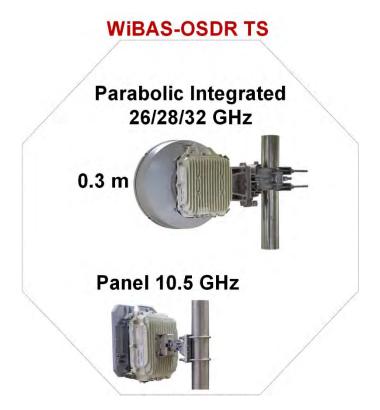

The relevant procedures can be found as follows:

| Procedure Name                                                | Page      |
|---------------------------------------------------------------|-----------|
| Procedure for WiBAS-OSDR TS with Parabolic Integrated Antenna | <u>47</u> |
| Procedure for WiBAS-OSDR TS with Panel Antenna                | <u>50</u> |

#### **Precaution**

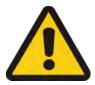

Never leave unoccupied receptacles without cover. Covering receptacles is necessary to protect against humidity penetration.

#### Prerequisite

During commissioning the azimuth and elevation values should be available by RF planning study.

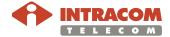

Mounting kit overview

During commissioning the RF planning study azimuth and elevation degrees will be used as reference for antenna coarse alignment.

# **WIBAS-OSDR TS** Parabolic Integrated 26/28/32 GHz 0.3 or 0.6 m Antenna Antenna Offset-right Offset-left Panel 10.5 GHz Azimuth Adjuster bolt Elevation adjuster **Azimuth** adjuster **Elevation** adjuster bolt

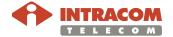

#### Procedure for WiBAS-OSDR TS with Parabolic Integrated Antenna

To perform WiBAS-OSDR TS parabolic integrated antenna alignment, please follow the steps below

| Step | Action                                                                                                    |  |
|------|----------------------------------------------------------------------------------------------------|--|
| 1    | Perform coarse alignment, as follows:                                                                                                    |  |
|      | Use the respective spanner key to rotate the assembly on the pole so that the antenna is "visually" aligned with the target base station sector.               |  |
|      | Loosen during coarse alignment                                                                                                    |  |
|      | <ul> <li>Use compass and binoculars for alignment.</li> <li>Use the RF planning values for aligning the assembly to the target base station sector.</li> </ul> |  |
|      | Use the adjustable U-Wrench to apply the final tightening torque according the ANTENNA INSTALLATION LEAFLET values.                                            |  |
| 2    | Power on the terminal station.                                                                                                    |  |
|      | Connect the RSSI cable as described to RSSI cable connection procedure on page 42.                                                                             |  |

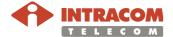

#### Procedure for WiBAS-OSDR TS with Parabolic Integrated Antenna, continued

### **Action** Step 3 Perform fine alignment, as follows: • Use the spanner key to loosen the azimuth adjustment bolts (A1). Perform azimuth adjustment by rotating the bolts (A2) of the antenna mounting kit until the voltage readout reaches a desired level. Loosen during the Azimuth A1 **Adjustment** Final Azimuth Adjustment (rotate bolts to adjust) • Use the spanner key to loosen the elevation adjustment bolts (E1). Perform elevation adjustment by rotating the bolt (E2) of the antenna mounting kit until the voltage readout reaches a desired level. Loosen during the Elevation Adjustment F1 The desirable elevation degrees should be matched with kit elevation degrees indicator Final Elevation adjustment (rotate bolt to adjust) The RSSI voltage (actually the voltmeter value) provides a direct relationship with Note RSL. For Wibas-OSDR see WiBAS-OSDR terminal station RSSI measurement calculation formula on page 41, For WiBAS-Connect see WiBAS-Connect terminal station RSSI measurement calculation formula on page 41). Pre-tightened. The final tightening torque will be applied after alignment process completion.

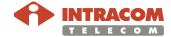

#### Procedure for WiBAS-OSDR TS with Parabolic Integrated Antenna, continued

| Step | Action                                                                                                    |
|------|----------------------------------------------------------------------------------------------------|
| 4    | Log in to the aligned terminal station as described to Accessing a Radio Unit on page 29.                                                                                                   |
|      | Go to <b>Summary</b> and check the RSSI & SNR value, as shown below:  RSSI (dBm)  SNR (dB)                                                                                                  |
|      | -51.49                                                                                                    |
|      | Press the refresh button to get the latest value.                                                                                                    |
| 5    | If the values are the expected ones, then secure the antenna to the final position.                                                                                                    |
|      | Use the adjustable U-wrench to apply the final tightening torque to the bolts (follow the tightening torque values provided by the Installation Instructions of the corresponding antenna). |
|      | Do not over tighten.                                                                                                    |
|      | Be very careful when tightening the adjustment bolts not to move the antenna.                                                                                                    |
|      | After alignment completion DO NOT leave radio unit RSSI receptacle without cover. Covering receptacles protect against humidity penetration.                                                |

End of procedure.

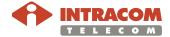

Procedure for WiBAS-OSDR TS with Panel Antenna To perform WiBAS-OSDR TS panel antenna alignment, please follow the steps below:

| Step | Action                                                                                                    |
|------|----------------------------------------------------------------------------------------------------|
| 1    | Perform coarse alignment, as follows:                                                                                                    |
|      | Use the respective spanner key to rotate the assembly on the pole so that the antenna is "visually" aligned with the target base station sector.               |
|      | Loosen during coarse alignment                                                                                                    |
|      | <ul> <li>Use compass and binoculars for alignment.</li> <li>Use the RF planning values for aligning the assembly to the target base station sector.</li> </ul> |
|      | Use the adjustable U-Wrench to apply the <b>final tightening torque</b> (M8 u-bolts nuts max tightening torque <b>15 Nm</b> ).                                 |
| 2    | Power on the terminal station.                                                                                                    |
|      | Connect the RSSI cable as described to RSSI cable connection procedure on page 42.                                                                             |

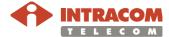

#### Procedure for WiBAS-OSDR TS with Panel Antenna, continued

| Step | Action                                                                                                    |
|------|----------------------------------------------------------------------------------------------------|
| 3    | Perform fine alignment, as follows:                                                                                                    |
|      | <ul> <li>Use the allen key to loosen the azimuth adjustment bolt (A). Perform azimuth adjustment by moving very slowly the whole system (within the ±10° range around the azimuth axis) until the voltage readout reaches a desired level.</li> <li>Use the allenr key to loosen the elevation adjustment bolt (E). Perform elevation adjustment by moving very slowly the whole system (within the ±10° range around the elevation axis) until the voltage readout reaches a desired value.</li> </ul> |
|      | The RSSI voltage (actually the voltmeter value) provides a direct relationship with RSL.  For WiBAS-OSDR see WiBAS-OSDR terminal station RSSI measurement appropriate to provide a page 41.                                                                                                    |
|      | <u>calculation formula</u> on page <u>41</u> ,                                                                                                    |
|      | For WiBAS-Connect see WiBAS-Connect terminal station RSSI measurement calculation formula on page 41).                                                                                                    |
| 4    | Use the adjustable torque wrench for pre-tightening. <b>The final tightening torque</b>                                                                                                    |
|      | will be applied after alignment process completion.                                                                                                    |

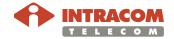

#### Procedure for WiBAS-OSDR TS with Panel Antenna, continued

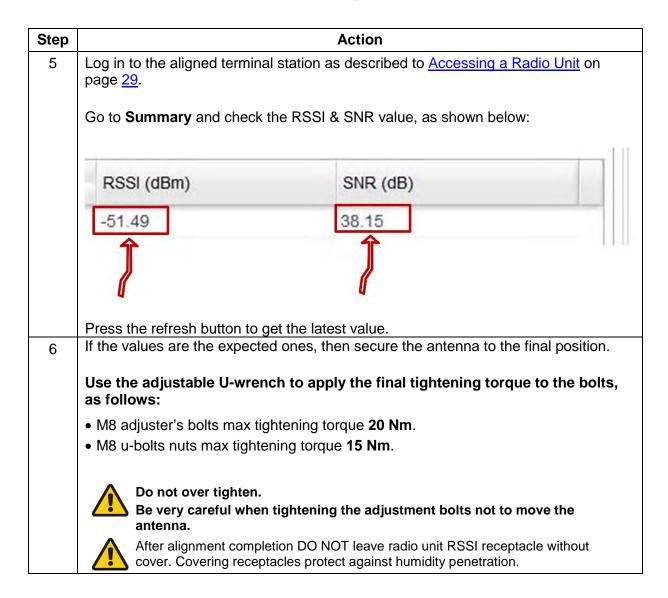

End of procedure.

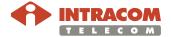

### **WiBAS-Connect TS**

#### Introduction

This paragraph describes the antenna alignment for the following products:

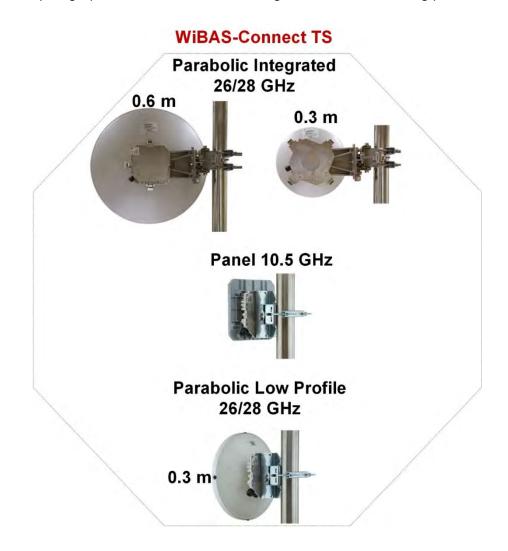

The relevant procedures can be found as follows:

| Procedure Name                                                    | Page      |
|-------------------------------------------------------------------|-----------|
| Procedure for WiBAS-Connect TS with Parabolic Integrated Antenna  | <u>56</u> |
| Procedure for WiBAS-Connect TS with Panel Antenna                 |           |
| Procedure for WiBAS-Connect TS with Parabolic Low Profile Antenna | <u>62</u> |

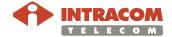

#### **Precautions**

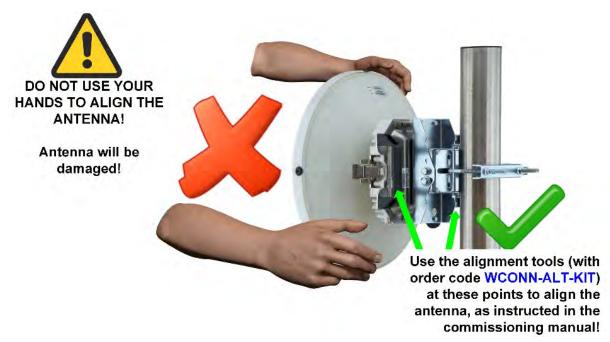

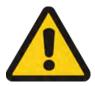

Never leave unoccupied receptacles without cover. Covering receptacles is necessary to protect against humidity penetration.

#### **Prerequisite**

During commissioning the azimuth and elevation values should be available by RF planning study.

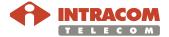

Mounting kit overview

During commissioning the RF planning study azimuth and elevation degrees will be used as reference for antenna coarse alignment.

# **WiBAS-Connect TS** Parabolic Integrated 26/28 GHz 0.3 or 0.6 m Antenna Antenna Offset-right Offset-left Panel 10.5 GHz **Azimuth** Adjuster bolt Elevation adjuster **Azimuth** adjuster Elevation adjuster bolt Parabolic Low Profile 28 GHz Elevation degrees indicator

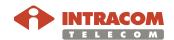

#### Procedure for WiBAS-Connect TS with Parabolic Integrated Antenna

To perform WiBAS-Connect TS parabolic integrated antenna alignment, please follow the steps below:

| Step | Action                                                                                                    |
|------|----------------------------------------------------------------------------------------------------|
| 1    | Perform coarse alignment, as follows:                                                                                                    |
|      | Use the respective spanner key to rotate the assembly on the pole so that the antenna is "visually" aligned with the target base station sector.               |
|      | Loosen during coarse alignment                                                                                                    |
|      | <ul> <li>Use compass and binoculars for alignment.</li> <li>Use the RF planning values for aligning the assembly to the target base station sector.</li> </ul> |
|      | Use the adjustable U-Wrench to apply the final tightening torque according the ANTENNA INSTALLATION LEAFLET values.                                            |
| 2    | Power on the terminal station.                                                                                                    |
|      | Connect the RSSI cable as described to RSSI cable connection procedure on page 42.                                                                             |

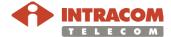

#### Procedure for WiBAS-Connect TS with Parabolic Integrated Antenna, continued

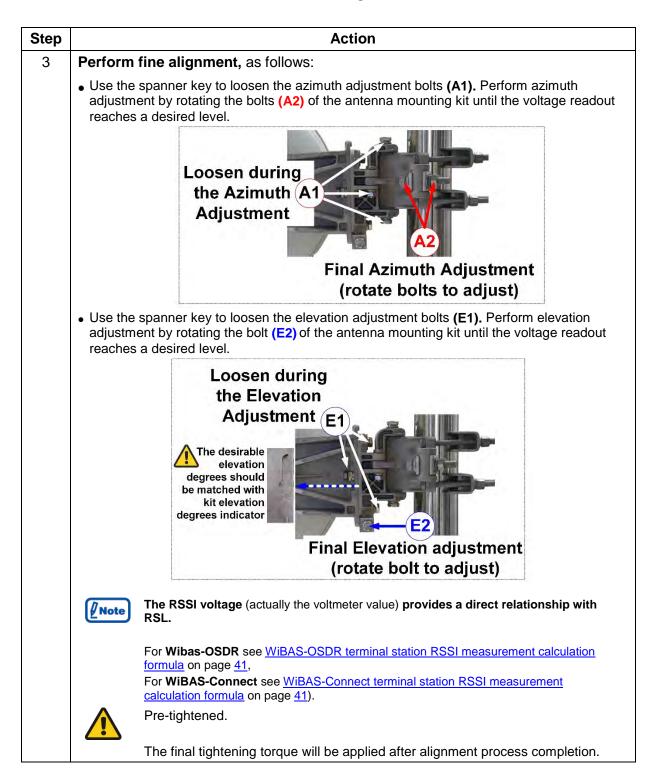

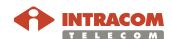

Procedure for WiBAS-Connect TS with Parabolic Integrated Antenna, continued

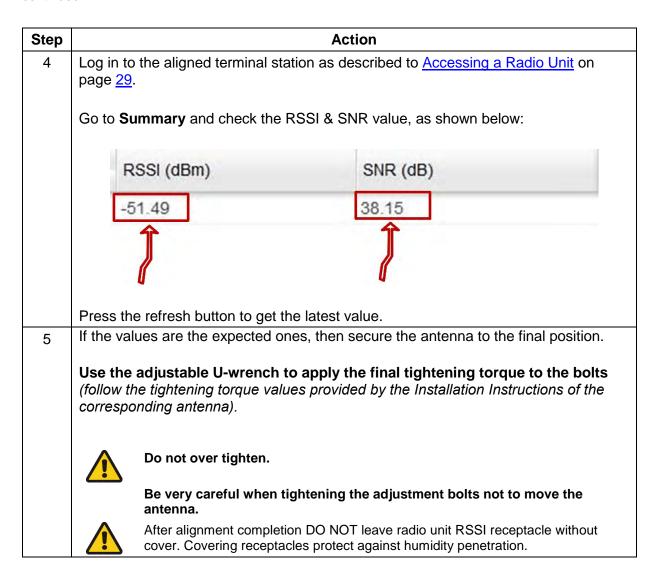

End of procedure.

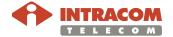

Procedure for WiBAS-Connect TS with Panel Antenna To perform WiBAS-Connect TS panel antenna alignment, please follow the steps below:

| Step | Action                                                                                                    |  |
|------|----------------------------------------------------------------------------------------------------|--|
| 1    | Perform coarse alignment, as follows:  Use the respective spanner key to rotate the assembly on the pole so that the antenna is "visually" aligned with the target base station sector.  Loosen during coarse alignment                         |  |
|      |                                                                                                    |  |
|      |                                                                                                    |  |
|      | <ul> <li>Use compass and binoculars for alignment.</li> <li>Use the RF planning values for aligning the assembly to the target base station sector.</li> <li>Use the adjustable U-Wrench to apply the final tightening torque (M8 u-</li> </ul> |  |
|      | <ul> <li>bolts nuts max tightening torque 15 Nm).</li> <li>U-Bolt fully tightening. Do not over tighten. Overtightening will cause deformation of the support clamp.</li> </ul>                                                                 |  |
| 2    | Power on the terminal station.                                                                                                    |  |
|      | Connect the RSSI cable as described to RSSI cable connection procedure on page 42.                                                                                                    |  |

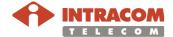

#### Procedure for WiBAS-Connect TS with Panel Antenna, continued

| Step | Action                                                                                                    |
|------|----------------------------------------------------------------------------------------------------|
| 3    | Perform fine alignment, as follows:                                                                                                    |
|      | <ul> <li>Use the spanner key to loosen the azimuth adjustment bolts (A). Perform azimuth adjustment by moving very slowly the whole system (within the ±10° range around the azimuth axis) until the voltage readout reaches a desired level.</li> <li>Use the spanner key to loosen the elevation adjustment bolts (E). Perform elevation adjustment by moving very slowly the whole system (within the ±10° range around the elevation axis) until the voltage readout reaches a desired value.</li> </ul> |
|      | • (A) = Azimuth bolts x 2 (up and down) • (E) = Elevation bolts x 2 (left and right).                                                                                                    |
|      | The RSSI voltage (actually the voltmeter value) provides a direct relationship with RSL.                                                                                                    |
|      | For <b>WiBAS-OSDR</b> see <u>WiBAS-OSDR</u> terminal station RSSI measurement calculation formula on page <u>41</u> ,                                                                                                    |
|      | For WiBAS-Connect see WiBAS-Connect terminal station RSSI measurement calculation formula on page 41).                                                                                                    |
| 4    | Use the adjustable torque wrench for pre-tightening. The final tightening torque will be applied after alignment process completion.                                                                                                    |

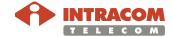

#### Procedure for WiBAS-Connect TS with Panel Antenna, continued

| Step | Action                                                                                                    |
|------|----------------------------------------------------------------------------------------------------|
| 5    | Log in to the aligned terminal station as described to Accessing a Radio Unit on page 29.  Go to Summary and check the RSSI & SNR value, as shown below:                                                                     |
|      | RSSI (dBm) SNR (dB)                                                                                                    |
|      | -51.49                                                                                                    |
| 6    | Press the refresh button to get the latest value.  If the values are the expected ones, then secure the antenna to the final position.                                                                                       |
|      | Use the adjustable U-wrench to apply the final tightening torque to the bolts, as follows:                                                                                                    |
|      | <ul> <li>M5 bolts max tightening torque 5.5 Nm.</li> <li>M8 bolts max tightening torque 15 Nm.</li> <li>U-Bolt fully tightening. Do not over tighten. Overtightening will cause deformation of the support clamp.</li> </ul> |
|      | Do not over tighten.  Be very careful when tightening the adjustment bolts not to move the antenna.                                                                                                    |
|      | After alignment completion DO NOT leave radio unit RSSI receptacle without cover. Covering receptacles protect against humidity penetration.                                                                                 |

End of procedure.

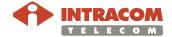

Procedure for WiBAS-Connect TS with Parabolic Low Profile Antenna To perform WiBAS-Connect TS parabolic low profile antenna alignment, please follow the steps below:

| Step | Action                                                                                                |
|------|----------------------------------------------------------------------------------------------------|
| 1    | Open the tool clamps (A & B) and mount the tool onto the radio unit respective holes, as shown below. |
|      |                                                                                                    |
|      | A B                                                                                                   |
| 2    | Lock and secure the clamps, as shown below.                                                           |
|      | A B B =                                                                                               |

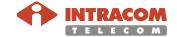

#### Procedure for WiBAS-Connect TS with Parabolic Low Profile Antenna, continued

| Step | Action                                                                                                    |
|------|----------------------------------------------------------------------------------------------------|
| 3    | Perform coarse alignment, as follows:                                                                                                    |
|      | Use the respective spanner key to rotate the assembly on the pole so that the antenna is "visually" aligned with the target base station sector.                                                                                                    |
|      | Loosen                                                                                                    |
|      | coarse                                                                                                    |
|      | alignment                                                                                                    |
|      | <ul> <li>Use compass and binoculars for alignment.</li> <li>Use the RF planning values for aligning the assembly to the target base station sector.</li> </ul>                                                                                        |
|      | <ul> <li>Use the adjustable U-Wrench to apply the final tightening torque (M8 ubolts nuts max tightening torque 15 Nm).</li> <li>U-Bolt fully tightening. Do not over tighten. Overtightening will cause deformation of the support clamp.</li> </ul> |
|      | DO NOT USE YOUR HANDS TO ALIGN THE ANTENNA! Antenna will be damaged!  Use the alignment tools (with order code WCONN-ALT-KIT) at these points to align the antenna, as instructed in the commissioning manual!                                        |

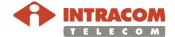

#### Procedure for WiBAS-Connect TS with Parabolic Low Profile Antenna, continued

| Step | Action                                                                             |
|------|------------------------------------------------------------------------------------|
| 4    | Power on the terminal station.                                                     |
|      | Connect the RSSI cable as described to RSSI cable connection procedure on page 42. |

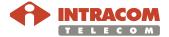

**Procedure for WiBAS-Connect TS with Parabolic Low Profile Antenna**, continued

| Step | Action                                                                                                    |
|------|----------------------------------------------------------------------------------------------------|
| 5a   | Perform fine alignment, as follows:                                                                                                    |
|      | • Use the spanner key to loosen the azimuth adjustment bolts (A). Perform azimuth adjustment by holding tool's handles firmly and slightly move the antenna/radio combo (within the $\pm 10^{\circ}$ range around the azimuth axis) until the voltage readout reaches a desired level. |
|      |                                                                                                    |
|      | (A) = Azimuth bolts x 2 (up and down)                                                                                                    |
|      | The RSSI voltage (actually the voltmeter value) provides a direct relationship with RSL.                                                                                                    |
|      | For <b>WiBAS-OSDR</b> see <u>WiBAS-OSDR terminal station RSSI measurement</u> calculation formula on page <u>41</u> ,                                                                                                    |
|      | For <b>WiBAS-Connect</b> see <u>WiBAS-Connect terminal station RSSI</u> measurement calculation formula on page <u>41</u> ).                                                                                                    |
| 6a   | Use the adjustable torque wrench for pre-tightening. The final tightening torque will be applied after alignment process completion.                                                                                                    |

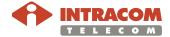

**Procedure for WiBAS-Connect TS with Parabolic Low Profile Antenna**, continued

| Step | Action                                                                                                    |
|------|----------------------------------------------------------------------------------------------------|
| 5b   | Perform fine alignment, as follows:                                                                                                    |
|      | Use the spanner key to loosen the elevation adjustment bolts (E). Perform elevation adjustment by holding tool's handles firmly and slightly move the antenna/radio combo (within the ±10° range around the elevation axis) until the voltage readout reaches a desired level.                    |
|      | (E) = Elevation bolts x 2 (left and right).  The RSSI voltage (actually the voltmeter value) provides a direct relationship with RSL.  For WiBAS-OSDR see WiBAS-OSDR terminal station RSSI measurement calculation formula on page 41,  For WiBAS-Connect see WiBAS-Connect terminal station RSSI |
| 0:   | measurement calculation formula on page 41).                                                                                                    |
| 6b   | Use the adjustable torque wrench for pre-tightening. The final tightening torque will be applied after alignment process completion.                                                                                                    |

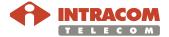

Procedure for WiBAS-Connect TS with Parabolic Low Profile Antenna, continued

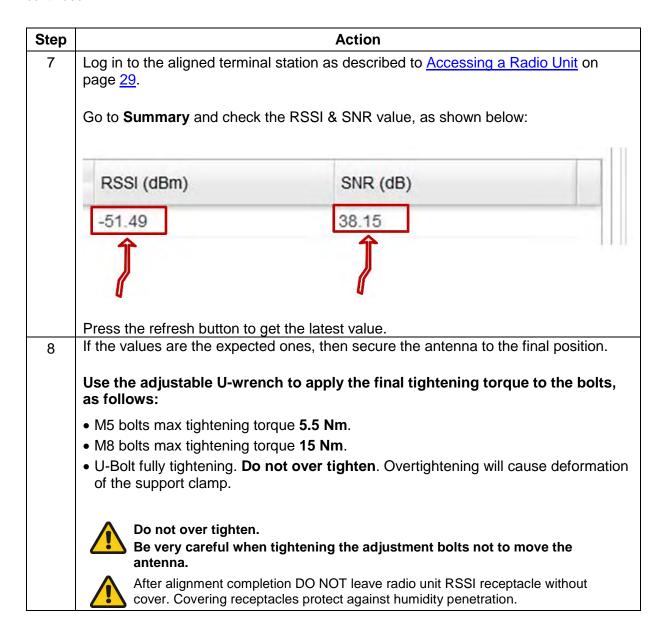

End of procedure.

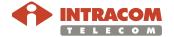

67

### **WiBAS-Connect TS (Auto-Polarization Edition)**

Introduction

This paragraph describes the antenna alignment for the following product:

# WiBAS-Connect TS (Auto-Polarization Edition)

# Parabolic Low Profile 28 GHz

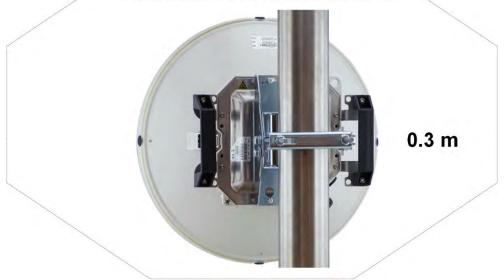

The relevant procedure is provided on page 71

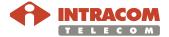

#### **Precautions**

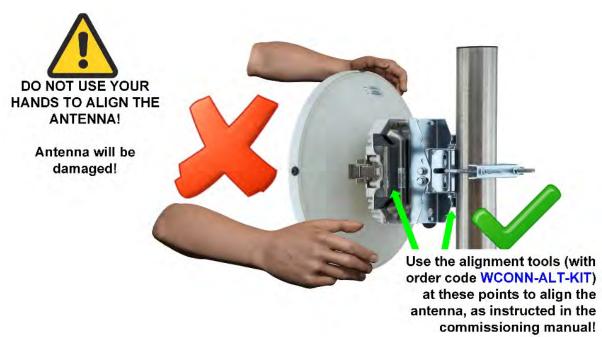

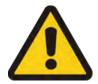

Never leave unoccupied receptacles without cover. Covering receptacles is necessary to protect against humidity penetration.

#### **Prerequisites**

- Before staring the alignment of WiBAS-Connect TS the azimuth and elevation values should be available.
- The following operational parameters should be applied (see <u>WiBAS-Connect TS (Auto-Polarization Edition)</u> on page <u>38</u>)
  - Wireless MAC: UTR Admin Status = enable
  - Radio Configuration: Polarization = auto

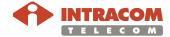

Mounting kit overview

During commissioning the RF planning study azimuth and elevation degrees will be used as reference for antenna coarse alignment.

# WiBAS-Connect TS (Auto-Polarization Edition)

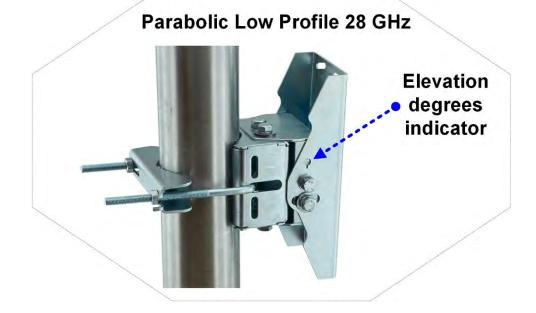

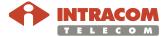

Procedure for WiBAS-Connect Auto-Polarization TS with Parabolic Low Profile Antenna To perform WiBAS<sup>TM</sup>-Connect **auto-polarization** radio unit TS parabolic low profile antenna alignment, please follow the steps below:

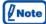

This procedure is performed for Auto-Polarization Edition radio unit.

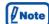

The factory default polarization for dual polarization terminals is V.

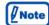

It is assumed that WiBAS-Connect TS has dual frequencies configured.

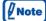

The TS polarity is identified via voltmeter value, as follows:

- In vertical polarity the voltmeter shows 0.X, where X is the QI value.
- In horizontal polarity the voltmeter shows 1.X, where X is the QI value.
- During polarity change the voltmeter shows ~2.5 V and no action should be performed.

For QI values please refer to QI table on page 93.

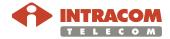

Procedure for WiBAS-Connect Auto-Polarization TS with Parabolic Low Profile Antenna, continued

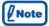

The following flowchart provides an overall work flow based on the steps described to the current procedure:

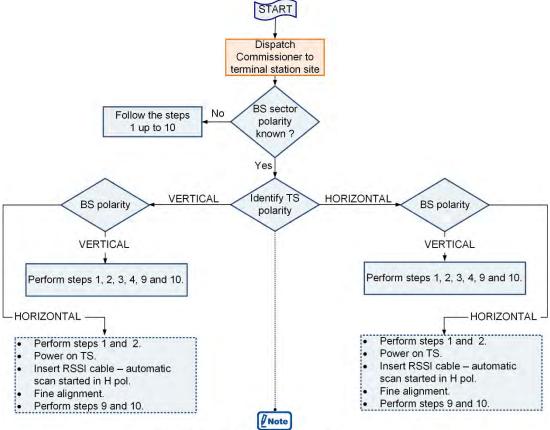

TS polarity affects the voltmeter value, as follows:

Vertical polarity = the voltmeter shows 0.X, where X is the QI value.

Horizontal polarity = the voltmeter shows 1.X, where X is the QI value.

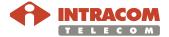

Procedure for WiBAS-Connect Auto-Polarization TS with Parabolic Low Profile Antenna, continued

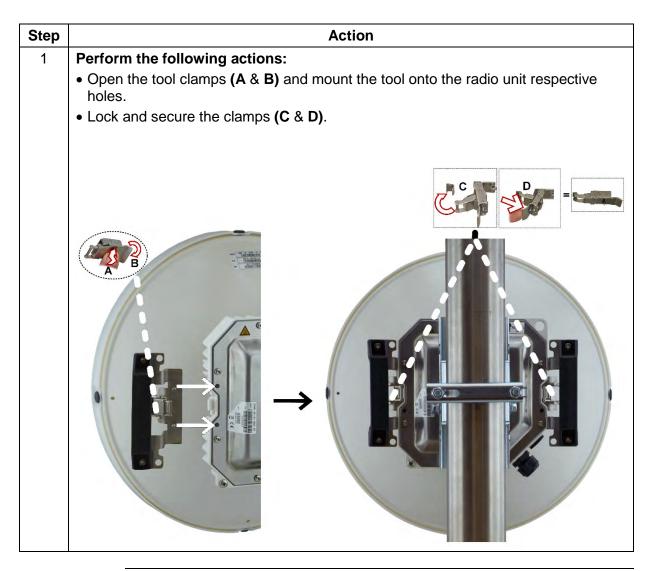

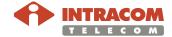

Procedure for WiBAS-Connect Auto-Polarization TS with Parabolic Low Profile Antenna, continued

# **Action** Step 2 Perform coarse alignment, as follows: Use the respective spanner key to rotate the assembly on the pole so that the antenna is "visually" aligned with the target base station sector. Loosen during coarse alignment • Use compass and binoculars for alignment. • Use the RF planning values for aligning the assembly to the target base station sector. • Use the adjustable U-Wrench to apply the final tightening torque (M8 ubolts nuts max tightening torque 15 Nm). • U-Bolt fully tightening. Do not over tighten. Overtightening will cause deformation of the support clamp. DO NOT USE YOUR HANDS TO ALIGN THE ANTENNA! Antenna will be damaged! Use the alignment tools (with order code WCONN-ALT-KIT) at these points to align the antenna, as instructed in the commissioning manual!

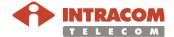

Procedure for WiBAS-Connect Auto-Polarization TS with Parabolic Low Profile Antenna, continued

| Step | Action                                                                                                    |  |  |
|------|----------------------------------------------------------------------------------------------------|--|--|
| 3    | Perform the following actions:                                                                                                    |  |  |
|      | <ul> <li>Connect the RSSI cable to TS (as described to RSSI cable connection procedure on page 42).</li> </ul>                                |  |  |
|      | If the commissioner power-on the unit and afterwards inserts the RSSI cable to TS receptacle then the <b>S/W will go to step 5.</b>           |  |  |
|      | Power on the terminal station and wait 3 minutes till the boot process is completed     the led status of the terminal should be red.         |  |  |
|      | Please do not perform any action till the boot process of the TS is completed.                                                                |  |  |
|      | After boot process the TS starts automatic process scan (vertical), and:                                                                      |  |  |
|      | <ul> <li>S/W selects F1 frequency (in vertical polarization) and requires 10 seconds to<br/>provide the QI value on the voltmeter.</li> </ul> |  |  |
|      | <ul> <li>S/W selects F2 frequency (in vertical polarization) and requires 10 seconds to<br/>provide the QI value on the voltmeter.</li> </ul> |  |  |
|      | For QI values please refer to QI table on page 93.                                                                                            |  |  |

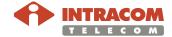

Procedure for WiBAS-Connect Auto-Polarization TS with Parabolic Low Profile Antenna, continued

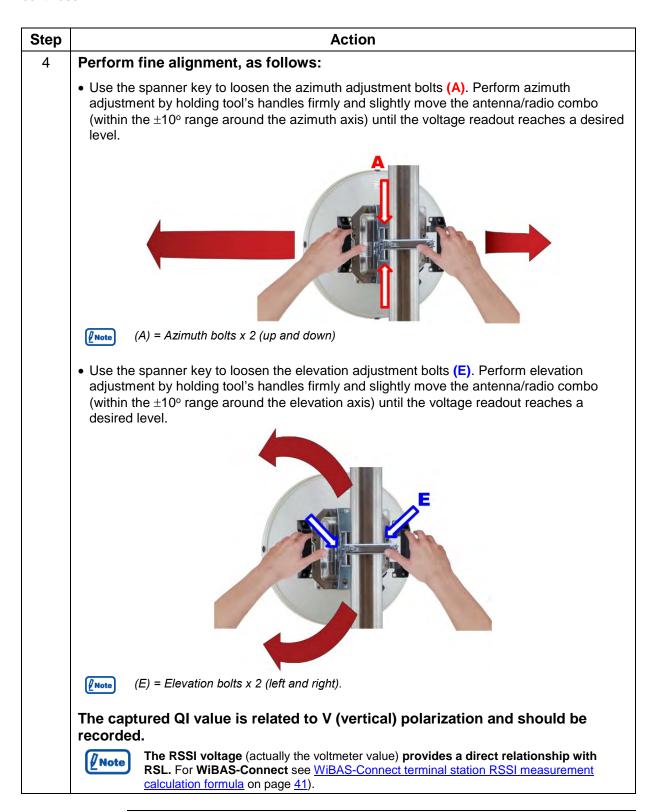

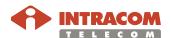

Procedure for WiBAS-Connect Auto-Polarization TS with Parabolic Low Profile Antenna, continued

| Step | Action                                                                                                    |
|------|----------------------------------------------------------------------------------------------------|
| 5    | Perform the following actions:                                                                                                    |
|      | <ul> <li>Remove the RSSI cable from TS and after 2-3 seconds inserted again (as<br/>described to RSSI cable connection procedure on page 42).</li> </ul>                                                                        |
|      | • Wait 30 seconds. During boot process the voltmeter shows ~2.5 V.                                                                                                    |
|      | Please do not perform any action till the boot process of the TS is completed.                                                                                                    |
|      | <ul> <li>After boot process the TS starts automatic process scan (horizontal), and:</li> <li>S/W selects F1 frequency (in horizontal polarization) and requires 10 seconds to provide the QI value on the voltmeter.</li> </ul> |
|      | <ul> <li>S/W selects F2 frequency (in horizontal polarization) and requires 10 seconds to<br/>provide the QI value on the voltmeter.</li> </ul>                                                                                 |
|      | For QI values please refer to QI table on page 93.                                                                                                    |

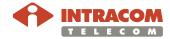

Procedure for WiBAS-Connect Auto-Polarization TS with Parabolic Low Profile Antenna, continued

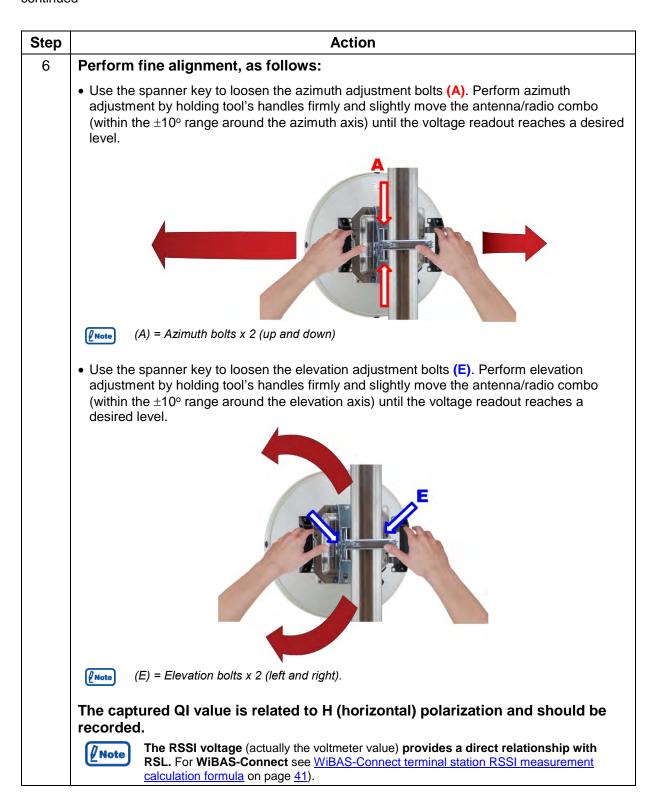

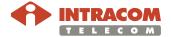

## Ctail of a commissioning manage \_\_ams

Procedure for WiBAS-Connect Auto-Polarization TS with Parabolic Low Profile Antenna, continued

WiBAS-Connect TS (Auto-Polarization Edition), Continued

| Step | Action                                                                                                    |
|------|----------------------------------------------------------------------------------------------------|
| 7    | The commissioner should compare the captured values from steps 4 and 6.                                                                                  |
|      | • If the horizontal value is better than vertical then perform the steps 9 and 10.                                                                       |
|      | <ul> <li>If the vertical value (captured on step 4) is better than horizontal then proceed to<br/>the next step.</li> </ul>                              |
| 8    | Perform the following actions:                                                                                                    |
|      | <ul> <li>Remove the RSSI cable from TS and after 2-3 seconds inserted again (as<br/>described to RSSI cable connection procedure on page 42).</li> </ul> |
|      | • Wait 30 seconds. During boot process the voltmeter shows ~2.5 V.                                                                                       |
|      | Please do not perform any action till the boot process of the TS is completed.                                                                           |
|      | After boot process the TS starts automatic process scan (vertical), and:                                                                                 |
|      | <ul> <li>S/W selects F1 frequency (in horizontal polarization) and requires 10 seconds to<br/>provide the QI value on the voltmeter.</li> </ul>          |
|      | <ul> <li>S/W selects F2 frequency (in horizontal polarization) and requires 10 seconds to<br/>provide the QI value on the voltmeter.</li> </ul>          |
|      | For QI values please refer to QI table on page 93.                                                                                                    |
|      | • Verify on the voltmeter the QI value is maintained as previous captured on step 4.                                                                     |
| 9    | Permanently remove the RSSI cable and install the protection cover.                                                                                      |

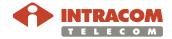

Procedure for WiBAS-Connect Auto-Polarization TS with Parabolic Low Profile Antenna, continued

| Step | Action                                                                                                    |  |  |  |
|------|----------------------------------------------------------------------------------------------------|--|--|--|
| 10   | If the values are the expected ones, then secure the antenna to the final position.                                                          |  |  |  |
|      | Use the adjustable U-wrench to apply the final tightening torque to the bolts, as follows:                                                   |  |  |  |
|      | M5 bolts max tightening torque 5.5 Nm.                                                                                                    |  |  |  |
|      | M8 bolts max tightening torque 15 Nm.                                                                                                    |  |  |  |
|      | • U-Bolt fully tightening. <b>Do not over tighten</b> . Overtightening will cause deformation of the support clamp.                          |  |  |  |
|      | Do not over tighten.                                                                                                    |  |  |  |
|      | Be very careful when tightening the adjustment bolts not to move the antenna.                                                                |  |  |  |
|      | After alignment completion DO NOT leave radio unit RSSI receptacle without cover. Covering receptacles protect against humidity penetration. |  |  |  |

End of procedure

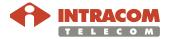

## 6.4. Checking Operation

## **Hub procedure**

This paragraph describes how to check the WiBAS<sup>™</sup>-OSDR Hub operation (taking in consideration that all commissioning works have been completed successfully):

| Step | Action                                                                                               |  |  |
|------|----------------------------------------------------------------------------------------------------|--|--|
| 1    | Communicate with WiBAS <sup>™</sup> OSDR-Hub through inband.                                         |  |  |
| 2    | Go to <b>Equipment Management &gt; Radio</b> and check the status shown below:                       |  |  |
|      | ✓ Status                                                                                             |  |  |
|      | State : working                                                                                      |  |  |
|      | Tx Power (dBm): 18.1                                                                                 |  |  |
|      | Mute : off                                                                                           |  |  |
|      |                                                                                                    |  |  |
|      | Go to <b>Equipment Management &gt; Modem</b> and check the status.                                   |  |  |
| 3    | Go to <b>Summary</b> > <b>Terminals</b> and check the values of the following:                       |  |  |
|      | Connectivity: connected                                                                              |  |  |
|      | Physical Mode (UL & DL): "based on the radio planning data"                                          |  |  |
|      | RSSI: "based on the radio planning data"  CND: "based on the system system data"."                   |  |  |
| 4    | SNR: "based on the system expected data"  Go to Alarm List and check if active alarms exist (without |  |  |
| 4    | preventing system operation).                                                                        |  |  |
| 5    | Go to Service Provisioning and check if the values of the following are the expected ones:           |  |  |
|      | Bridge                                                                                               |  |  |
|      | • Ethernet CoS Flow                                                                                  |  |  |
|      | • Synchronization <sup>(1)</sup>                                                                     |  |  |

End of procedure.

Continued on next page

<sup>(1)</sup> Synchronization is related to WiBAS-OSDR Hub only.

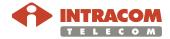

-

## **Checking Operation, Continued**

Terminal station procedure

This paragraph describes how to check the WiBAS<sup>TM</sup>-OSDR TS or WiBAS<sup>TM</sup>-Connect operation (taking in consideration that all commissioning works have been completed successfully):

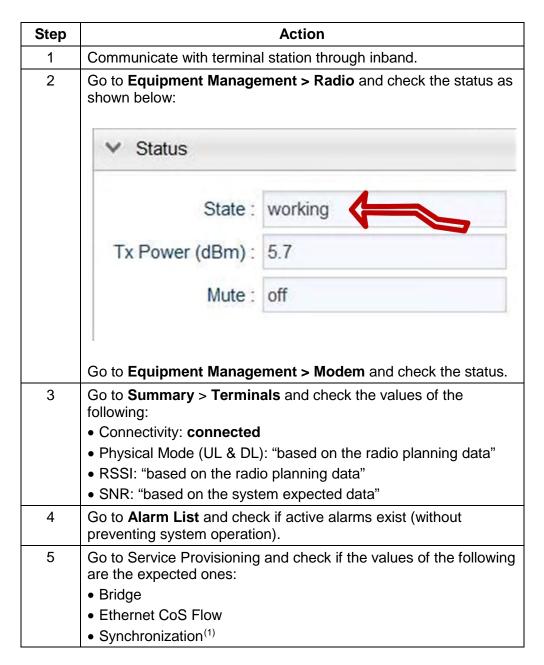

End of procedure.

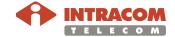

82

<sup>(1)</sup> Synchronization is related to WiBAS-OSDR TS only.

## 6.5. Service Provisioning

Overview

Service provisioning is performed upon commissioning completion of the base station and terminal station as well.

**Procedure** 

To perform service provisioning, please follow the steps below:

| Ston | Task                                    | WiBAS-OSDR Node                                                                                                    | Concerns to WiBAS™ |    |         |
|------|-----------------------------------------|----------------------------------------------------------------------------------------------------|--------------------|----|---------|
| Step | Task                                    | Manager Manual                                                                                                    | Hub                | TS | Connect |
| 1    | Terminal Station                        | How to add a terminal station refer to chapter 6/6.1, paragraph "Adding a Terminal Station".                                         | V                  | 1  | -       |
| 2    | Classifier Rule Profile                 | How to add a classifier rule profile refer to chapter <b>6</b> /6.1, paragraph "Adding a Classifier Rule Profile".                   | V                  | •  | -       |
| 3    | Service Class Profile                   | How to add a service class profile refer to chapter <b>6</b> /6.1, paragraph "Adding a Service Class Profile".                       | V                  | -  | -       |
| 4    | Service Flow Profile                    | How to add a service flow profile refer to chapter <b>6</b> /6.1, paragraph "Adding a Service Flow Profile".                         | V                  | -  |         |
| 5    | Service Bundle                          | How to add a service bundle refer to chapter 6/6.1, paragraph "Adding a Service Bundle".                                             | V                  | -  | -       |
| 6    | Service Bundle to a<br>Terminal Station | How to add a service bundle to a terminal station refer to chapter 6/6.1, paragraph "Adding a Service Bundle to a Terminal Station". | V                  | -  | -       |

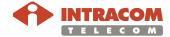

# Service Provisioning, Continued

## Procedure, continued

| Cton | Task                             | WiBAS-OSDR Node Manager                                                                                                    | Concerr  | ns to WiBAS | TM       |
|------|----------------------------------|----------------------------------------------------------------------------------------------------|----------|-------------|----------|
| Step | Task                             | Manual                                                                                                    | Hub      | TS          | Connect  |
| 7    | Bridge                           | How to configure the bridge refer to chapter <b>6</b> /6.2, paragraph "Configuring the Bridge".                                                                                                    | V        | V           | V        |
| 8    | L2 Ports                         | How to configure the L2 ports refer to Chapter 6/6.2, paragraph "Configuring the L2 Ports".                                                                                                    | V        | $\sqrt{}$   | V        |
| 9    | VLANs / VLAN<br>Ports            | How to add VLANs / VLAN ports refer to Chapter 6/6.2, paragraph "Adding VLANs / VLAN Ports".                                                                                                    | V        | $\sqrt{}$   | V        |
| 10   | L2CP                             | How to configure L2CP refer to Chapter <b>6</b> /6.2, paragraph "Configuring L2CP".                                                                                                    | V        | V           | V        |
| 11   | Bandwidth<br>Profile             | How to add a bandwidth profile refer to Chapter 6/6.3, paragraph "Adding a Bandwidth Profile".                                                                                                    | V        | V           | V        |
| 12   | Ethernet CoS<br>Flow             | How to add an Ethernet CoS flow profile refer to Chapter <b>6</b> /6.3, paragraph "Adding an Ethernet CoS Flow".                                                                                                    | V        | V           | V        |
| 13   | Synchronization (QL Mode e.t.c). | How to configure the synchronization refer to Chapter <b>6</b> /6.4, paragraph "Configuring SyncE".                                                                                                    | <b>V</b> | V           | -        |
| 14   | Backup<br>configuration          | Log in to base station and terminal station and go to Maintenance & Troubleshoot > Maintenance & Troubleshoot > Maintenance.  Click on the backup tab, as shown below  Meru Refresh Auto-refresh 10 sec(s) Performance Configuration Operations Save Configuration Operations Save Configuration Department Management Save Configuration Operations Save Maintenance & Troubleshoot Backup Backup Browse. No file selected and save the file with tar extension. | <b>√</b> | <b>√</b>    | <b>\</b> |

End of procedure.

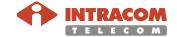

## Appendix A - LED Indications

# Radio unit LED status

The LED at the bottom of radio unit provides visual indications of the system status:

## WiBAS™-OSDR Hub:

| Statu | s of STAT LED     | System Condition                                                            |
|-------|-------------------|-----------------------------------------------------------------------------|
|       | OFF               | Input power supply is absent.                                               |
|       | Stable ON, green  | <ul><li>Firmware upgrade</li><li>Power up</li></ul>                         |
|       | Blinking green    | firmware download Link in operation                                         |
|       | Stable ON, orange | Base station mute on                                                        |
|       | Blinking orange   | TS in ranging invitation                                                    |
|       | Stable ON, red    | <ul><li> on power cord insertion (hot)</li><li> remove power cord</li></ul> |

## **WiBAS™-OSDR Terminal Station:**

| Statu | s of STAT LED     | System Condition                                                            |
|-------|-------------------|-----------------------------------------------------------------------------|
|       | OFF               | Input power supply is absent.                                               |
|       | Stable ON, green  | <ul><li>Firmware upgrade</li><li>Power up</li></ul>                         |
|       | Blinking green    | <ul><li>Firmware download</li><li>Link in operation</li></ul>               |
|       | Stable ON, orange | Admin down TS with rf link lock                                             |
|       | Stable ON, red    | <ul><li> on power cord insertion (hot)</li><li> remove power cord</li></ul> |
|       | Blinking red      | <ul><li>BS mute on</li><li>TS with no DL lock</li></ul>                     |

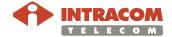

# Appendix A – LED Indications, Continued

Radio unit LED status, continued

## WiBAS™-Connect

| Statu | s of STAT LED     | System Condition                                                                                                    |
|-------|-------------------|----------------------------------------------------------------------------------------------------|
|       | OFF               | Input power supply is absent.                                                                                          |
|       | Stable ON, green  | <ul><li>Firmware upgrade</li><li>Power up</li></ul>                                                                    |
|       | Blinking green    | <ul><li>Terminal is registered</li><li>RF Link in operation</li><li>Firmware download</li></ul>                        |
|       | Stable ON, orange | Admin down TS with rf link lock                                                                                        |
|       | Stable ON, red    | Power cord insertion (hot)                                                                                             |
|       | Blinking red      | <ul> <li>BS mute on</li> <li>TS with no DL lock</li> <li>During automatic scan process<br/>(not registered)</li> </ul> |

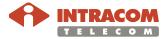

# Appendix A – LED Indications, Continued

POE-ID-AC35

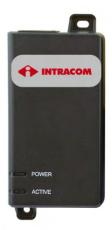

| LED Indication                                                                                                    |          | Description                   |
|----------------------------------------------------------------------------------------------------|----------|-------------------------------|
| POWER LED                                                                                                    |          |                               |
|                                                                                                    | Off      | Input power supply is absent. |
|                                                                                                    | On       | AC power OK.                  |
| War and the same of the same of the same o | Blinking | Overload (current limit).     |
|                                                                                                    |          | ACTIVE LED                    |
|                                                                                                    | Off      | No load.                      |
|                                                                                                    | On       | Normal Load.                  |
| War was a second                                                                                                    | Blinking | Overload (current limit).     |

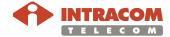

# Appendix A – LED Indications, Continued

## **PONE-OD-DC**

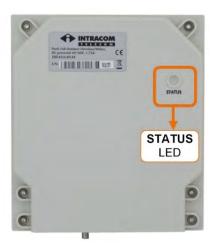

| LE | ED Indication                     | Description                                                                                             |
|----|-----------------------------------|----------------------------------------------------------------------------------------------------|
|    | Steady blue                       | Normal operation.                                                                                       |
|    | Blinking slow<br>(every 1 sec)    | Input DC voltage is ok but radio unit is not present (at the injector's output).                        |
|    | Blinking fast<br>(every 100 msec) | Power supply failure - overload, short circuit, undervoltage (below 37 V) or over-voltage (above 71 V). |
|    | Off                               | Input power supply is absent.                                                                           |

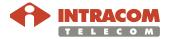

## Appendix B – Inband Management Connection Troubleshooting

#### Scope

Appendix B provides the following fail-safe procedures:

| Fail-safe<br>procedure                                      | When used                                                                                                    | Physical mngt connection | Fail-safe IP<br>Address |
|-------------------------------------------------------------|----------------------------------------------------------------------------------------------------|--------------------------|-------------------------|
| Fail-safe procedure 1 (arp-s commands)                      | Communication with WiBAS cannot be established.                                                                                                    | Inband                   | 10.255.255.254          |
| Fail-safe procedure 2 (netsh commands for Windows 10 users) | Communication with WiBAS cannot be established and, the execution of fail-safe procedure 1 (arp-s commands) also fails.  Concerns only Windows 10 users. |                          |                         |
| Fail-safe procedure 3 (outband)                             | None of the above fail-<br>safe procedures solve<br>the communication<br>problem.                                                                        | Outband                  | 192.168.255.254         |

#### **Prerequisites**

Prior to performing a fail-safe procedure, ensure that:

- The laptop user has admin rights.
- The laptop firewall hasn't blocked Ping and ICMP Echo Replies.

Fail-safe procedure 1 (arp-s commands)

To apply fail-safe inband IP address, please follow the steps below:

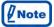

Prior to starting *fail-safe procedure 1*, ensure that an inband physical management connection has been implemented on node.

| Step | Action                                                                                   |  |  |  |
|------|------------------------------------------------------------------------------------------|--|--|--|
| 1    | Setup to laptop the Ethernet IP address 10.255.255.253 with subnet mask 255.255.255.252. |  |  |  |
| 2    | Open Windows Command Prompt.  Administrator: C:\Windows\system32\cmd.exe                 |  |  |  |
|      | C:\>_                                                                                    |  |  |  |

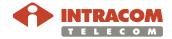

## Appendix B – Inband Management Connection Troubleshooting, Continued

Fail-safe procedure 1 (arp-s commands), continued

| Step | Action                                                                                                    |  |  |  |  |
|------|----------------------------------------------------------------------------------------------------|--|--|--|--|
| 3    | Enter the following static ARP cache entry and press ENTER:                                                                                                    |  |  |  |  |
|      | Static ARP entry is not required when management VLAN is assigned as default VLAN on the connection port.                                                                                                    |  |  |  |  |
|      | arp-s 10.255.255.254 00-05-59-64-06-33                                                                                                    |  |  |  |  |
| 4    | Verify that you can ping the node, by entering the fail-safe IP address and press ENTER:                                                                                                    |  |  |  |  |
|      | ping 10.255.254                                                                                                    |  |  |  |  |
|      | Echo replies should appear:                                                                                                    |  |  |  |  |
|      | Administrator: C:\Windows\system32\cmd.exe                                                                                                    |  |  |  |  |
|      | C:\>ping 10.255.255.254  Pinging 10.255.255.254 with 32 bytes of data: Reply from 10.255.255.254: bytes=32 time=6ms TTL=60 Reply from 10.255.255.254: bytes=32 time=2ms TTL=60 Reply from 10.255.255.254: bytes=32 time=3ms TTL=60 Reply from 10.255.255.254: bytes=32 time=5ms TTL=60 |  |  |  |  |
|      | Ping statistics for 10.255.255.254: Packets: Sent = 4, Received = 4, Lost = 0 (0% loss), Approximate round trip times in milli-seconds: Minimum = 2ms, Maximum = 6ms, Average = 4ms                                                                                                    |  |  |  |  |
|      | N m                                                                                                    |  |  |  |  |
|      | Node replies to ARP requests of fail-safe IP address when the Ethernet link is up.                                                                                                    |  |  |  |  |
| 5    | Access WiBAS via <i>Node Manager</i> by entering the fail-safe IP address (10.255.255.254).                                                                                                    |  |  |  |  |
| 6    | Perform a <b>Restore Factory Default Configuration</b> action to clear any previous configuration on node:                                                                                                    |  |  |  |  |
|      | i. From the Menu, select <b>Maintenance &amp; Troubleshoot</b> > <b>Maintenance</b> .                                                                                                    |  |  |  |  |
|      | <ul> <li>ii. In the Configuration Operations &gt; Restore Default<br/>Configuration group box, select Factory and click Restore.</li> </ul>                                                                                                    |  |  |  |  |
|      | iii. In the confirmation message that appears, click <b>Yes</b> . The<br>WiBAS returns to factory default configuration and then<br>reboots.                                                                                                    |  |  |  |  |
| 7    | Login again to WiBAS, by entering the default inband IP address (10.10.10.100/24).                                                                                                    |  |  |  |  |

End of procedure.

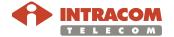

# Appendix B – Inband Management Connection Troubleshooting, Continued

Fail-safe procedure 2 (netsh commands for Windows 10 users) The following procedure should be executed by a **Windows 10 user**, when the *fail-safe procedure 1* (arp-s commands) has failed to establish communication with the node:

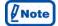

Prior to starting *fail-safe procedure 2*, ensure that an inband physical management connection has been implemented with WiBAS.

| Step | Action                                                                                                    |  |  |  |
|------|----------------------------------------------------------------------------------------------------|--|--|--|
| 1    | Setup to laptop the Ethernet IP address 10.255.255.253 with subnet mask 255.255.255.252.                                                                                                    |  |  |  |
| 2    | Open Windows Command Prompt.                                                                                                    |  |  |  |
|      | Administrator: C:\Windows\system32\cmd.exe                                                                                                    |  |  |  |
|      | G:\>_                                                                                                    |  |  |  |
|      | <b>★</b> III ►                                                                                                    |  |  |  |
| 3    | Run the following command and press ENTER:                                                                                                    |  |  |  |
|      | netsh interface ipv4 show neighbors                                                                                                    |  |  |  |
| 4    | From the list of available interfaces, identify the number of the Ethernet interface connected to the WiBAS.                                                                                                    |  |  |  |
|      | Example: Interface 2: Ethernet                                                                                                    |  |  |  |
| 5    | Run the following command and press ENTER:                                                                                                    |  |  |  |
|      | netsh interface ipv4 add neighbors <b><ethernet -="" number=""></ethernet></b> 10.255.255.254 00-05-59-64-06-33 , where                                                                                                    |  |  |  |
|      | <pre><ethernet -="" number=""> : the number of the Ethernet interface found in previous step 4. For example, the above command is as follows: netsh interface ipv4 add neighbors 2 10.255.255.254 00-05-59-64-06-33</ethernet></pre> |  |  |  |
|      | This command is permanent. So, if the laptop user needs to re-use the fail-safe IP address, the fail-safe procedure 2 will not need to be executed again.                                                                            |  |  |  |
|      | If you want to remove the MAC binding, run the command below and press ENTER: netsh interface ipv4 del neighbors <ethernet -="" number=""> 10.255.255.254 00-05-59-64-06-33</ethernet>                                               |  |  |  |
| 6    | Follow <b>steps 4 to 7</b> provided in <u>Fail-safe procedure 1 (arp-s commands)</u> on page <u>89</u> .                                                                                                    |  |  |  |

End of procedure.

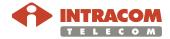

# Appendix B – Inband Management Connection Troubleshooting, Continued

Fail-safe procedure 3 (outband)

To apply fail-safe outband IP address, please follow the steps below:

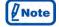

Prior to starting *fail-safe procedure 3*, ensure that an outband physical management connection has been implemented with WiBAS.

| Step | Action                                                                                                    |  |  |  |  |
|------|----------------------------------------------------------------------------------------------------|--|--|--|--|
| 1    | Setup to laptop the Ethernet IP address 192.168.255.253 with subnet mask 255.255.255.0.                                                         |  |  |  |  |
| 2    | Open Windows Command Prompt.                                                                                                    |  |  |  |  |
|      | Administrator: C:\Windows\system32\cmd.exe                                                                                                    |  |  |  |  |
|      | G:\>_<br>★                                                                                                    |  |  |  |  |
| 3    | Verify that you can ping the node, by entering the fail-safe outband IP address and press ENTER:  ping 192.168.255.254                          |  |  |  |  |
|      | Echo replies should appear.                                                                                                    |  |  |  |  |
|      | Node replies to ARP requests of fail-safe IP address when the Ethernet link is up.                                                              |  |  |  |  |
| 4    | Access WiBAS via <i>Node Manager</i> by entering the fail-safe outband IP Address (192.168.255.254).                                            |  |  |  |  |
| 5    | Perform a <b>Restore Factory Default Configuration</b> action to clear any previous configuration on node:                                      |  |  |  |  |
|      | i. From the Menu, select <b>Maintenance &amp; Troubleshoot</b> > <b>Maintenance</b> .                                                           |  |  |  |  |
|      | <ul> <li>ii. In the Configuration Operations &gt; Restore Default<br/>Configuration group box, select Factory and click Restore.</li> </ul>     |  |  |  |  |
|      | iii. In the confirmation message that appears, click Yes. The<br>WiBAS returns to factory default configuration and then<br>reboots.            |  |  |  |  |
| 6    | Login again to WiBAS by entering the default outband IP address (192.168.1.100/24).                                                             |  |  |  |  |
|      | Alternatively, you can change laptop's connection from outband to inband and login by entering the default inband IP address (10.10.10.100/24). |  |  |  |  |

End of procedure.

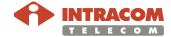

# **Appendix C – Quality Indicator Thresholds**

QI table

The following table shows the quality indicator thresholds:

|               | QI THRESHOLD<br>(dBm) | QI THRESHOLD<br>(Voltmeter reading) |          |
|---------------|-----------------------|-------------------------------------|----------|
| Mode          |                       | HORIZONTAL                          | VERTICAL |
| qam4-1/2      | -83                   | 1.83                                | 0.83     |
| qam4-3/4      | -77                   | 1.77                                | 0.77     |
| qam4-5/6      | -75                   | 1.75                                | 0.75     |
| qam16-3/4     | -72                   | 1.72                                | 0.72     |
| qam16-5/6     | -69                   | 1.69                                | 0.69     |
| qam64-19/24   | -65                   | 1.65                                | 0.65     |
| qam128-19/24  | -62                   | 1.62                                | 0.62     |
| qam256-19/24  | -58                   | 1.58                                | 0.58     |
| qam512-19/24  | -55                   | 1.55                                | 0.55     |
| qam1024-19/24 | -52                   | 1.52                                | 0.52     |
| qam1024-5/6   | -50                   | 1.5                                 | 0.5      |

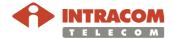

#### Intracom Telecom Regional Contacts

#### Europe

19.7 km. Markopoulou Ave. 19002 Peania, Athens Greece t: +30 2106671000 sales@intracom-telecom.com

### North America

3885 Crestwood Parkway Suite 100, Duluth, Georgia 30096 USA t: +1 770 2952500 sales@intracom-telecom.com

#### Iberia & LATAM

Avenida Manoteras 8, Gate 4, Office 1K, 28050 Madrid Spain t: +34 910 616661 sales@intracom-telecom.com

#### Middle East & APAC

Building No. 3, Office No. 204 P.O. Box 500517, Dubai Internet City, Dubai United Arab Emirates t: +971 4 3625666 sales@intracom-telecom.com

#### Russia & CIS

23 Novoslobodskaya Str., BC "Meyerhold" Office 364, Moscow, 127055 Russia t: +7 495 7800492 sales@intracom-telecom.com

### Africa

Unit 29, Cambridge Office Park 5 Bauhinia Street, Highveld Technopark Centurion, Gauteng South Africa t: +27 12 8800260 sales@intracom-telecom.com

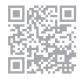